# HP Integrity rx2660 Server Installation Guide

HP Part Number: AB419-9000C Published: November 2007

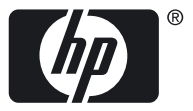

© Copyright 2007 Hewlett-Packard Development Company, L.P

#### Legal Notices

The information contained herein is subject to change without notice. The only warranties for HP products and services are set forth in the express warranty statements accompanying such products and services. Nothing herein should be construed as constituting an additional warranty. HP shall not be liable for technical or editorial errors or omissions contained herein.

Printed in U.S.A.

Intel, Pentium, Intel Inside, Itanium, and the Intel Inside logo are trademarks or registered trademarks of Intel Corporation or its subsidiaries in the United States and other countries.

Linux is a U.S. registered trademark of Linus Torvalds.

Microsoft and Windows are U.S. registered trademarks of Microsoft Corporation.

#### Localized Documentation

This Installation Guide has been translated to the following languages:

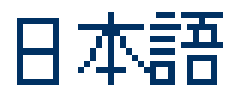

**<http://www.docs.hp.com/ja/index.html>**

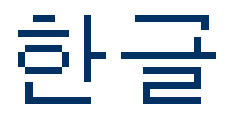

**<http://www.docs.hp.com/ko/index.html>**

简体中文

**[http://www.docs.hp.com/zh\\_cn/index.html](http://www.docs.hp.com/zh_cn/index.html)**

繁體中文

**[http://www.docs.hp.com/zh\\_tw/index.html](http://www.docs.hp.com/zh_tw/index.html)**

# **Table of Contents**

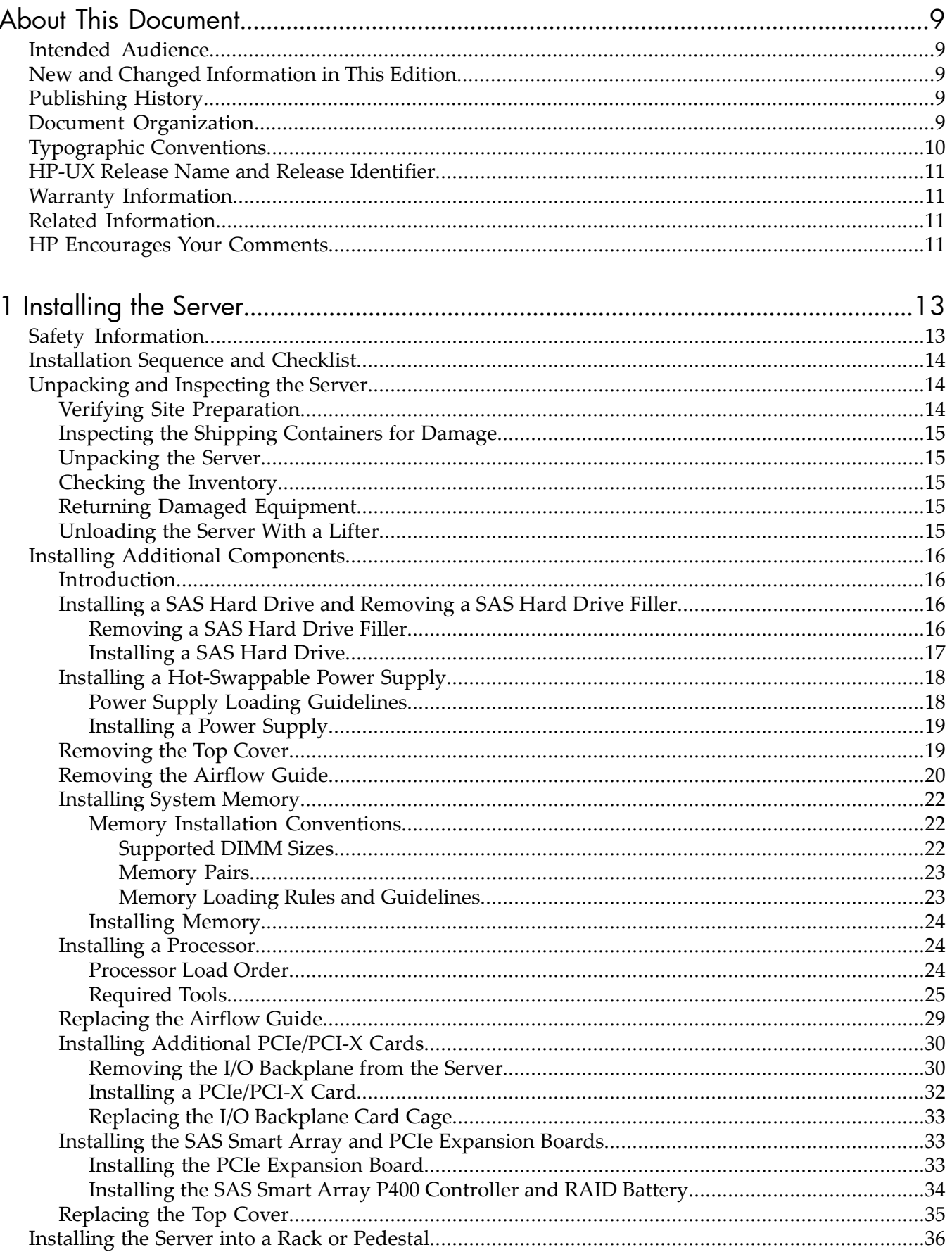

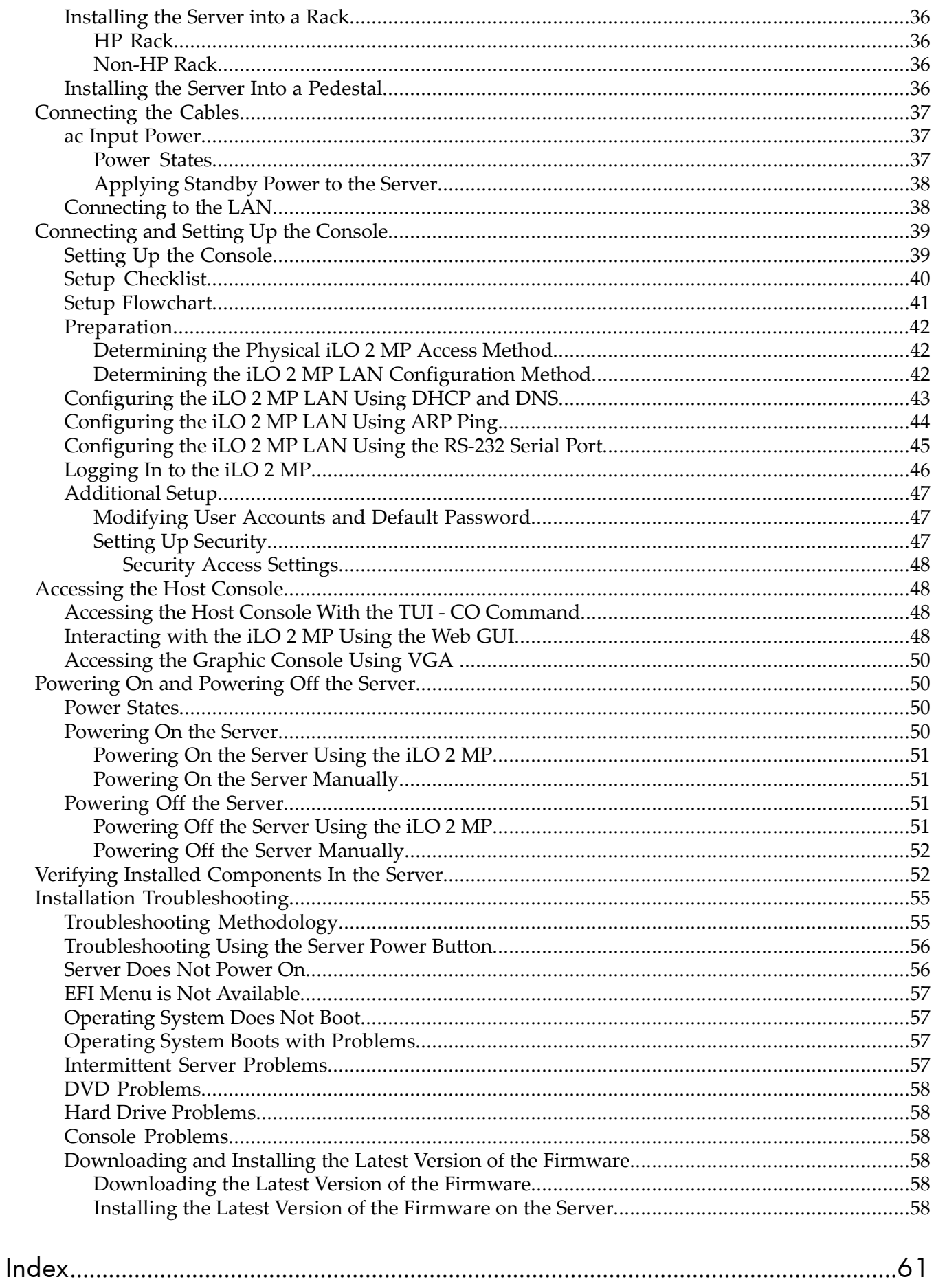

# List of Figures

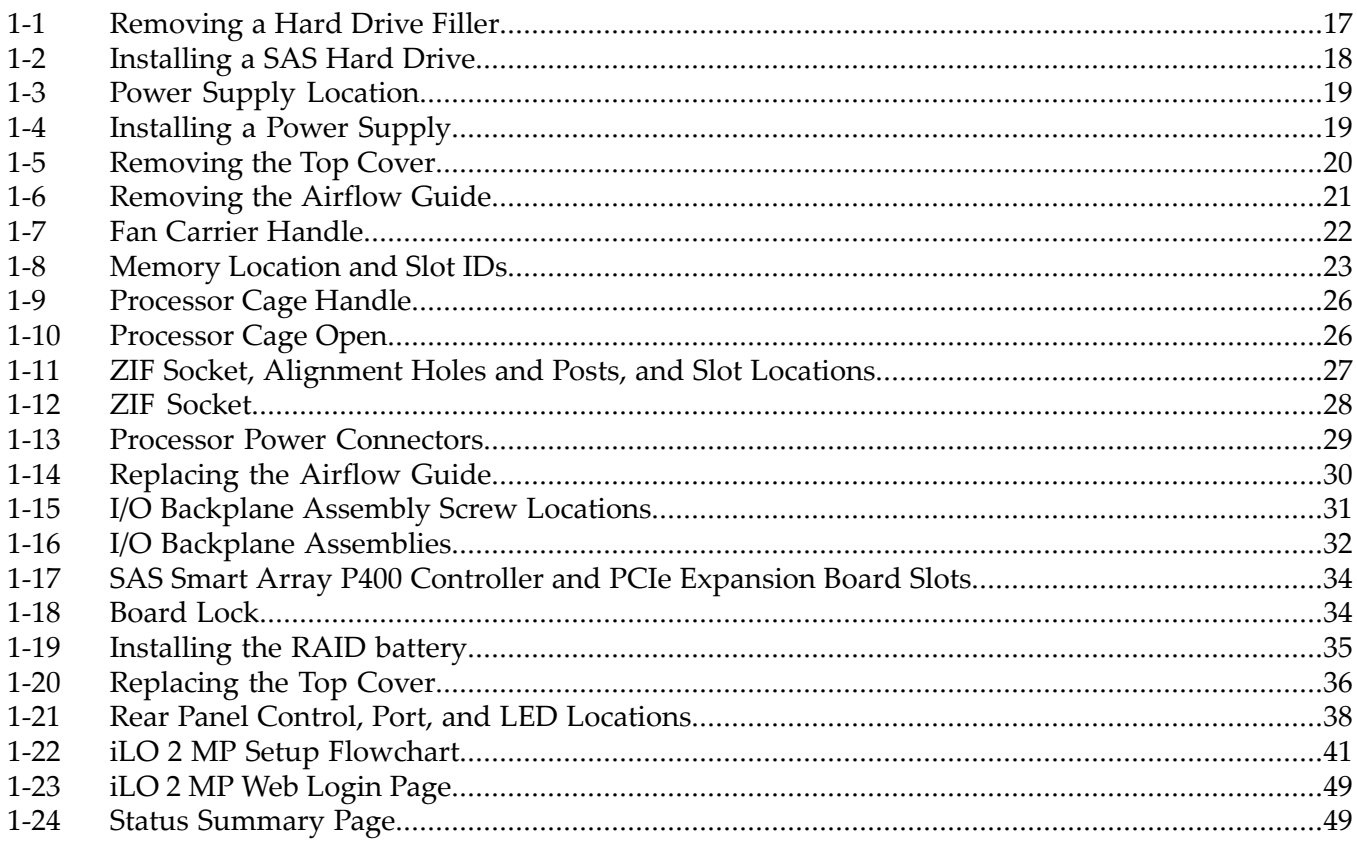

# **List of Tables**

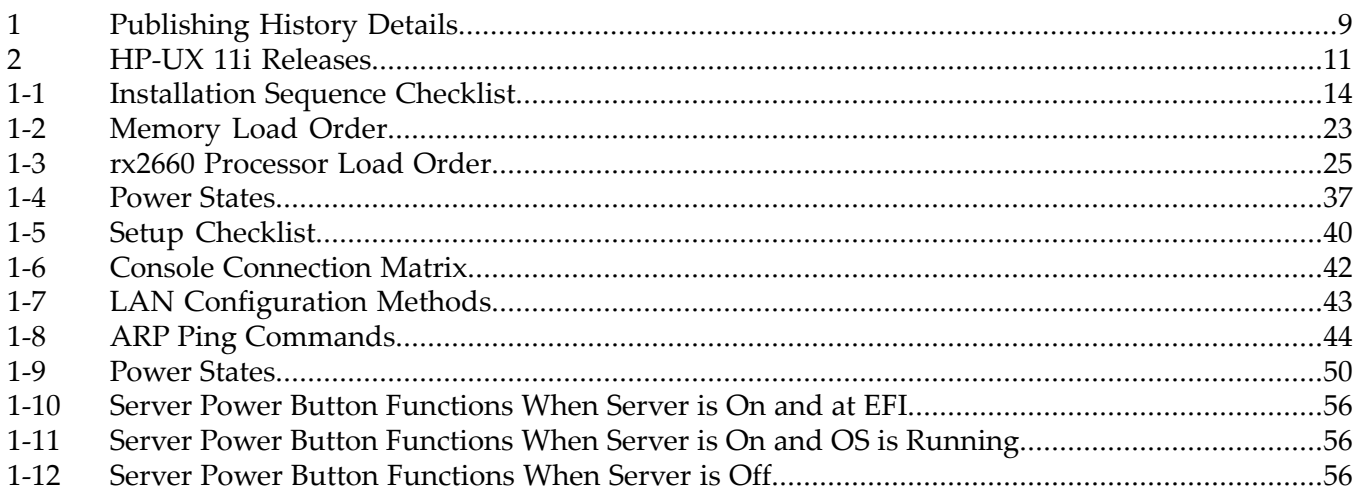

# <span id="page-8-0"></span>About This Document

This document describes how to unpack the HP Integrity rx2660 server, install additional components, install the server into a standard rack or pedestal configuration, power on the server, and start a server console session.

The document printing date and part number indicate the document's current edition. The printing date changes when a new edition is printed. Minor changes may be made at reprint without changing the printing date. The document part number changes when extensive changes are made.

Document updates may be issued between editions to correct errors or document product changes. To ensure you receive the updated or new editions, you should subscribe to the appropriate product support service. See your HP sales representative for details.

The latest version of this document can be found on the HP website at:

<span id="page-8-1"></span>**http://www.docs.hp.com**.

# Intended Audience

<span id="page-8-6"></span><span id="page-8-2"></span>This document is intended to provide technical product and support information for customers, authorized service providers, system administrators, and HP support personnel.

# New and Changed Information in This Edition

<span id="page-8-3"></span>This document has been updated to comply with the latest HP formatting standards.

# Publishing History

<span id="page-8-5"></span>The publishing history below identifies the edition dates of this manual. Updates are made to this publication on an unscheduled, as needed, basis. The updates will consist of a complete replacement manual and pertinent online or CD documentation.

| <b>Manufacturing Part Number</b> | <b>Supported Operating Systems</b>                                                        | <b>Publication Date</b> |
|----------------------------------|-------------------------------------------------------------------------------------------|-------------------------|
| AB419-9000A                      | $\bullet$ HP-UX,<br>Microsoft® Windows®<br>$\bullet$<br>• Linux $\mathbb{R}$<br>• OpenVMS | December 2006           |
| AB419-9000B                      | $\bullet$ HP-UX,<br>Microsoft Windows<br>$\bullet$<br>$\bullet$ Linux<br>• OpenVMS        | May 2007                |
| AB419-9000C                      | $\bullet$ HP-UX,<br>Microsoft Windows<br>٠<br>$\bullet$ Linux<br>• OpenVMS                | November 2007           |

Table 1 Publishing History Details

# <span id="page-8-4"></span>Document Organization

The *HP Integrity rx2660 Installation Guide*is divided into several sections that contain information about installing the HP Integrity rx2660 server.

#### **Safety Information**

Provides high-level safety information for server installation.

#### **Installation Sequence and Checklist**

Provides the installation sequence and an installation checklist.

#### **Unpacking and Inspecting the Server**

Provides information about unpacking and inspecting the server.

#### **Installing Additional Components**

Provides procedures on installing additional components purchased with the server that were not factory installed.

#### **Installing the Server Into a Rack or Pedestal**

Provides procedures to mount the server into a rack or pedestal configuration.

#### **Connecting Cables**

Provides procedures to connect external cables to the server.

#### **Connecting and Setting up the Console**

Provides procedures to start a console session on a newly installed server.

#### **Accessing the Host Console**

Provides information and instructions on the different ways to access the host console.

#### **Powering On and Powering Off the Server**

Provides procedures to power the server on.

#### **Verifying Installed Components In the Server**

Provides procedures to verify the components installed in your server.

#### <span id="page-9-0"></span>**Installation Troubleshooting**

Provides high-level troubleshooting procedures when installing the server.

# Typographic Conventions

This document uses the following conventions.

WARNING! A warning lists requirements that you must meet to avoid personal injury.

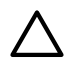

**CAUTION:** A caution provides information required to avoid losing data or to avoid losing system functionality.

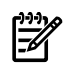

NOTE: A note highlights useful information such as restrictions, recommendations, or important details about HP product features.

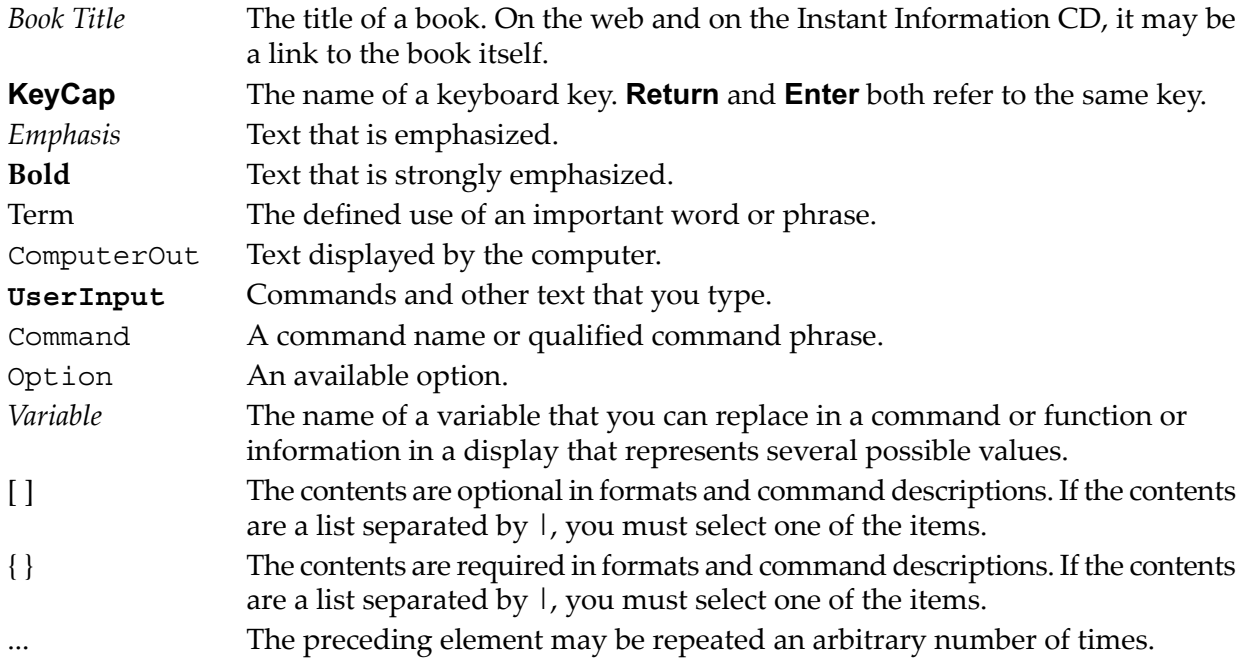

# <span id="page-10-0"></span>HP-UX Release Name and Release Identifier

Each HP-UX 11i release has an associated release name and release identifier. Theuname (1)command with the-roption returns the release identifier. This table shows the releases available for HP-UX 11i.

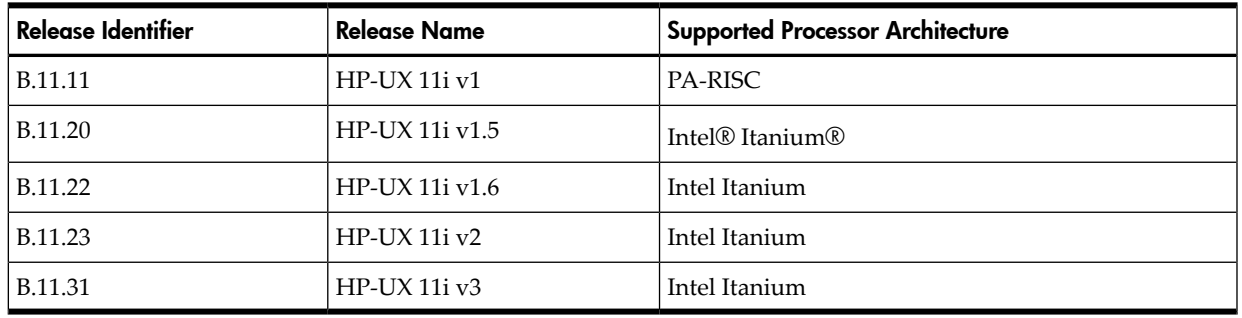

#### <span id="page-10-4"></span>Table 2 HP-UX 11i Releases

# <span id="page-10-1"></span>Warranty Information

<span id="page-10-2"></span>The latest versions of the *BCS Global Limited Warranty and Technical Support* documentation is posted on the HP website in the *Enterprise Servers, Workstations, and System Hardware* collection under each server to which it applies, at: **<http://www.docs.hp.com>**

# Related Information

You can find other information on HP server hardware management, Microsoft Windows, and diagnostic support tools in the following publications.

#### Web Site for HP Technical Documentation: **<http://www.docs.hp.com/en/hw.html>**

Server Hardware Information: **<http://docs.hp.com/hpux/hw/>**

Windows Operating System Information You can find information about administration of the Microsoft Windows operating system at the following websites, among others:

- **[http://docs.hp.com/windows\\_nt/](http://docs.hp.com/windows_nt/index.html)**
- **<http://www.microsoft.com/technet/>**

Diagnostics and Event Monitoring: Hardware Support Tools Complete information about HP hardware support tools, including online and offline diagnostics and event monitoring tools, is available on the HP website at:**<http://docs.hp.com/hpux/diag/>**

This site has manuals, tutorials, FAQs, and other reference material.

#### Web Site for HP Technical Support: **<http://us-support2.external.hp.com/>**

Books about HP-UX Published by Prentice Hall The **<http://www.hp.com/hpbooks/>** website lists the HP books that Prentice Hall currently publishes, such as:

- *HP-UX 11i System Administration Handbook* **[http://www.hp.com/hpbooks/prentice/ptr\\_0130600814.html](http://www.hp.com/hpbooks/prentice/ptr_0130600814.html)**
- <span id="page-10-3"></span>• *HP-UX Virtual Partitions* **[http://www.hp.com/hpbooks/prentice/ptr\\_0130352128.html](http://www.hp.com/hpbooks/prentice/ptr_0130352128.html)**

HP books are available worldwide through bookstores, online booksellers, and office and computer stores.

# HP Encourages Your Comments

HP encourages your comments concerning this document. We are truly committed to providing documentation that meets your needs.

Send comments to: **[netinfo\\_feedback@cup.hp.com](netinfo_feedback@cup.hp.com)**.

Include the title, manufacturing part number, and any comment, error found, or suggestion for improvement you have concerning this document. Also, please include what we did right so we can incorporate it into other documents.

# <span id="page-12-0"></span>1 Installing the Server

This chapter provides information and procedures for installing the HP Integrity rx2660 server. This chapter addresses the following topics:

- "Safety [Information"](#page-12-1) (page 13)
- ["Installation](#page-13-0) Sequence and Checklist" (page 14)
- ["Unpacking](#page-13-1) and Inspecting the Server" (page 14)
- "Installing Additional [Components"](#page-15-0) (page 16)
- ["Installing](#page-35-0) the Server into a Rack or Pedestal" (page 36)
- ["Connecting](#page-36-0) the Cables" (page 37)
- ["Connecting](#page-38-0) and Setting Up the Console" (page 39)
- ["Accessing](#page-47-1) the Host Console" (page 48)
- ["Powering](#page-49-1) On and Powering Off the Server" (page 50)
- <span id="page-12-1"></span>• "Verifying Installed [Components](#page-51-1) In the Server" (page 52)
- "Installation [Troubleshooting"](#page-54-0) (page 55)

# Safety Information

Use care to prevent injury and equipment damage when performing removal and replacement procedures. Voltages can be present within the server. Many assemblies are sensitive to damage by electrostatic discharge (ESD).

<span id="page-12-2"></span>Follow the safety conventions listed below to ensure safe handling of components, to prevent injury, and to prevent damage to the server:

- When removing or installing any server component, follow the instructions provided in this guide.
- If installing a hot-swappable or hot-pluggable component when power is applied (fans are running), reinstall the server cover immediately to prevent overheating.
- If installing a hot-pluggable component, complete the required software intervention prior to removing the component.
- If installing an assembly that is neither hot-swappable nor hot-pluggable, disconnect the power cable from the external server power receptacle before starting the installation.

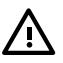

**WARNING!** Ensure that the system is powered off and all power sources are disconnected from the server prior to removing or installing server hardware (unless you are removing or installing a hot-swappable or hot-pluggable component).

Voltages are present at various locations within the server whenever an ac power source is connected. This voltage is present even when the main power switch is off.

Failure to observe this warning can result in personal injury or equipment damage.

- Do not wear loose clothing that can snag or catch on the server or on other components.
- Do not wear clothing subject to static charge buildup, such as wool or synthetic materials.
- If installing an internal assembly, wear an antistatic wrist strap and use a grounding mat, such as those included in the Electrically Conductive Field Service Grounding Kit (HP 9300-1155).
- Handle accessory boards and components by the edges only. Do not touch any metal edge connectors or any electrical components on accessory boards.

# Installation Sequence and Checklist

<span id="page-13-4"></span><span id="page-13-0"></span>[Table](#page-13-3) 1-1 lists the server installation steps. Follow these steps in sequence to complete a successful installation.

| <b>Step</b> | <b>Description</b>                                                                                                    | Completed |
|-------------|----------------------------------------------------------------------------------------------------|-----------|
| 1           | Unpack and inspect the server shipping container. Inventory the contents using the packing<br>slip.                                                |           |
| 2           | Install any additional components shipped with the server.                                                                                         |           |
| 3           | Install the server into a rack or pedestal.                                                                                                    |           |
| 4           | Connect cables to the server.                                                                                                    |           |
|             | a: Connect ac input power cable.                                                                                                    |           |
|             | b: Connect LAN core I/O cable.                                                                                                    |           |
| 5           | Connect and set up the console for access.                                                                                                    |           |
| 6           | Power on the server.                                                                                                    |           |
| 7           | Access the console.                                                                                                    |           |
| 8           | Verify components in the server.                                                                                                    |           |
| 9           | Boot the operating system.                                                                                                    |           |
|             | <b>NOTE:</b><br>For information on the operating system, see the HP Integrity rx2660 User Service<br>Guide or your operating system documentation. |           |
| 10          | Verify the server configuration.                                                                                                    |           |

<span id="page-13-3"></span>Table 1-1 Installation Sequence Checklist

# <span id="page-13-1"></span>Unpacking and Inspecting the Server

This section describes procedures you perform before installation. Ensure that you have adequately prepared your environment for the new server, received the components that you ordered, and verified that the server and its containers are in good condition after shipment.

This section addresses the following topics:

- "Verifying Site [Preparation"](#page-13-2) (page 14)
- ["Inspecting](#page-14-0) the Shipping Containers for Damage" (page 15)
- <span id="page-13-2"></span>• ["Unpacking](#page-14-1) the Server" (page 15)
- "Checking the [Inventory"](#page-14-2) (page 15)
- "Returning Damaged [Equipment"](#page-14-3) (page 15)
- ["Unloading](#page-14-4) the Server With a Lifter" (page 15)

# Verifying Site Preparation

Verifying site preparation is an essential factor of a successful server installation, and includes the following tasks:

- Gather LAN information. The IP addresses for the iLO 2 MP LAN and the system LAN are located on the right side of the server near the bezel, above the rack mounting rail.
- Establish a method to connect to the server console.
- Verify electrical requirements. Ensure that grounding specifications and power requirements are met.
- Validate server physical space requirements.
- Confirm environmental requirements.

<span id="page-14-0"></span>For more information on server electrical, physical space, and environmental requirements, see the *HP Integrity rx2660 Site Preparation Guide*.

# Inspecting the Shipping Containers for Damage

<span id="page-14-5"></span>HP shipping containers protect their contents under normal shipping conditions. After the equipment arrives, carefully inspect each carton for signs of shipping damage. Shipping damage constitutes moderate to severe damage, such as punctures in the corrugated carton, crushed boxes, or large dents. Normal wear or slight damage to the carton is not considered shipping damage. If you find shipping damage to the carton, contact your HP customer service representative immediately.

# <span id="page-14-1"></span>Unpacking the Server

To unpack the server, follow these steps:

- 1. Follow the instructions printed on the outside top flap of the carton to remove the banding and the outer carton from the server pallet.
- 2. Remove all inner accessory cartons and the top foam cushions, leaving only the server.

<span id="page-14-2"></span>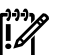

**IMPORTANT:** Inspect each carton for shipping damage as you unpack the server.

# Checking the Inventory

The sales order packing slip lists all the equipment shipped from HP. Use this packing slip to verify that all of the equipment has arrived.

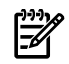

<span id="page-14-3"></span>NOTE: To identify each item by part number, refer to the sales order packing slip.

# Returning Damaged Equipment

<span id="page-14-4"></span>If the equipment is damaged, contact your HP customer service representative immediately. The service representative initiates appropriate action through the transport carrier or the factory and assists you in returning the equipment.

# Unloading the Server With a Lifter

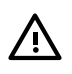

**WARNING!** Use caution when using a lifter. Because of the weight of the HP Integrity rx2660 server, you must center the server on the lifter forks before lifting it off the pallet to avoid injury.

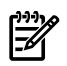

NOTE: HP recommends that you follow your local guidelines when lifting equipment.

To unload the server from the pallet using a lifter (if necessary), follow these steps:

- 1. Unpack the server.
- 2. Unroll the bottom corrugated tray corresponding to the side on which the lifter will be placed, and slide the server as close to that edge of the pallet as possible.
- 3. Break off any foam packaging that can prevent the lifter from being fully inserted under the server. Do not remove the foam packaging from the corners of the server. This foam is required to elevate the server and to enable the forks of the lifter to be placed under the server.
- 4. Insert the lifter forks under the server.
- 5. Carefully roll the lifter forward until it is fully positioned against the side of the server.
- 6. Slowly raise the server off the pallet until it clears the pallet cushions.
- 7. Carefully roll the lifter and server away from the pallet. Do not raise the server any higher than necessary when moving it over to the rack.

# Installing Additional Components

<span id="page-15-0"></span>This section describes how to install components into the server that are not factory-installed. If you have additional components to install, be sure to install the additional components before installing the server into your rack or pedestal configuration. Most servers are pre-configured with all components installed prior to shipping from the HP factory.

This section addresses the following topics:

- ["Introduction"](#page-15-1) (page 16)
- ["Installing](#page-15-2) a SAS Hard Drive and Removing a SAS Hard Drive Filler" (page 16)
- "Installing a [Hot-Swappable](#page-17-0) Power Supply" (page 18)
- ["Removing](#page-18-1) the Top Cover" (page 19)
- ["Removing](#page-19-0) the Airflow Guide" (page 20)
- ["Installing](#page-21-0) System Memory" (page 22)
- "Installing a [Processor"](#page-23-1) (page 24)
- ["Replacing](#page-28-0) the Airflow Guide" (page 29)
- "Installing Additional [PCIe/PCI-X](#page-29-0) Cards" (page 30)
- <span id="page-15-1"></span>• ["Installing](#page-32-1) the SAS Smart Array and PCIe Expansion Boards" (page 33)
- ["Replacing](#page-34-0) the Top Cover" (page 35)

#### **Introduction**

The rx2660 server contains external components (installable without removing the top cover), and internal components that are accessed by removing the top cover.

The externally accessible components are as follows:

- SAS hard drives
- Power supplies

The internal components are as follows:

- System memory
- **Processors**
- PCIe/PCI-X cards

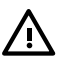

WARNING! Ensure that the system is powered off and all power sources are disconnected from the server prior to removing or installing server hardware (unless you are removing or installing a hot-swappable or hot-pluggable component).

<span id="page-15-2"></span>Voltages are present at various locations within the server whenever an ac power source is connected. This voltage is present even when the main power switch is turned off.

<span id="page-15-4"></span>Failure to observe this warning can result in personal injury or damage to the equipment.

# Installing a SAS Hard Drive and Removing a SAS Hard Drive Filler

<span id="page-15-3"></span>There are eight hot-pluggable SAS hard drive slots located on the front of the server. Slots without SAS hard drives installed have slot fillers installed for cooling purposes. To install a SAS disk drive you must first remove the hard drive filler.

#### Removing a SAS Hard Drive Filler

To remove a hard drive filler, follow these steps:

1. Squeeze the tabs on the front of the filler to release it from the slot in the drive bay (1).

2. Pull gently until the filler slides out of the server (2).

#### <span id="page-16-1"></span>Figure 1-1 Removing a Hard Drive Filler

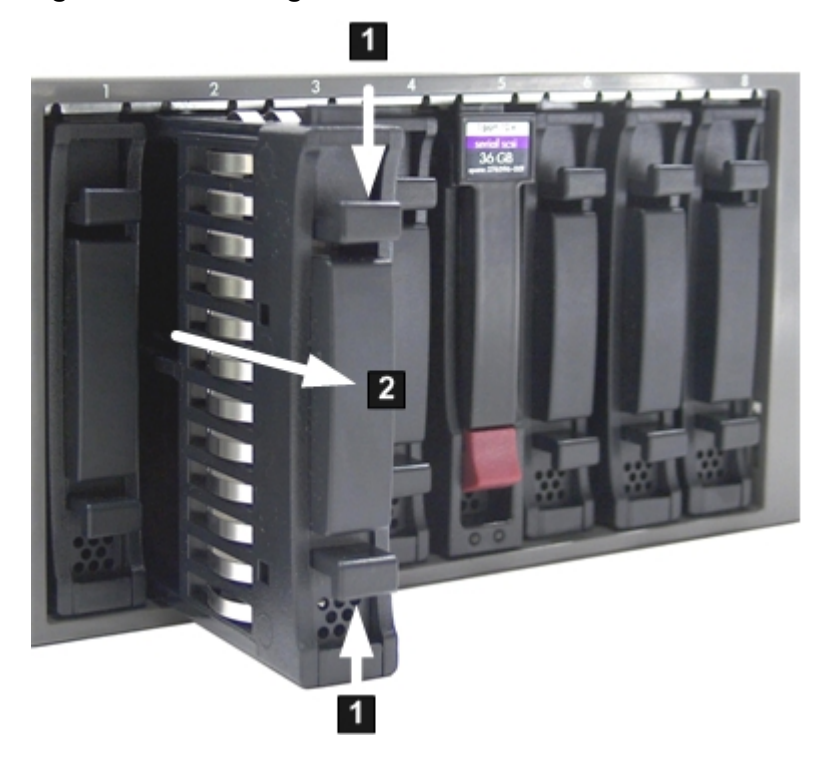

<span id="page-16-0"></span>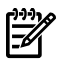

NOTE: SAS hard drives are loaded in order, starting with slot 8, going from right to left, to slot 1.

<span id="page-16-2"></span>Save the SAS hard drive filler for future use. For airflow purposes, always place hard drive fillers in slots that do not contain SAS disk drives.

#### Installing a SAS Hard Drive

<span id="page-16-3"></span>To install a SAS hard drive, follow these steps.

1. Insert the hard drive into the slot guides, and slide the drive into the slot until it seats into the socket on the disk backplane (1).

2. Close the drive extraction handle by pushing it downward until it clicks into place (2). [Figure](#page-17-2) 1-2 shows how to install a SAS hard drive.

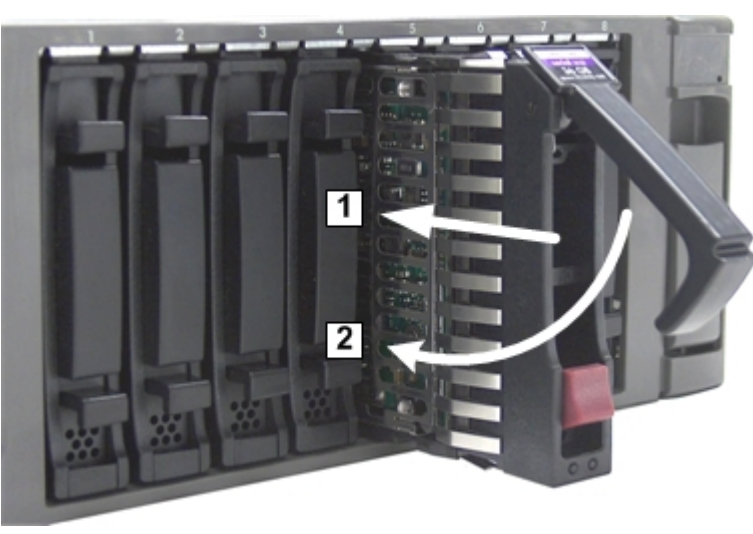

#### <span id="page-17-2"></span>Figure 1-2 Installing a SAS Hard Drive

### <span id="page-17-0"></span>Installing a Hot-Swappable Power Supply

<span id="page-17-4"></span>The Data Center server has at least one hot-swappable power supply installed before shipping. This power supply is located at the rear of the server. You can install a second, optional power supply to provide 1+1 capability. Use the following procedures to install an additional power supply.

CAUTION: Observe all ESD safety precautions before attempting this procedure. Failure to follow ESD safety precautions can result in damage to the server.

NOTE: If you have an Office Friendly server, you have two power supplies already installed. You do not need to perform this procedure.

<span id="page-17-3"></span><span id="page-17-1"></span>NOTE: The power supply is a hot-swappable device. It does not require interaction with the operating system before the it is removed from or installed into the server.

#### Power Supply Loading Guidelines

The supported configuration of the server requires a minimum of one power supply installed in slot P1. The right slot (viewed from the rear of the server) is slot P1, and the left slot is P2.

#### <span id="page-18-2"></span>Figure 1-3 Power Supply Location

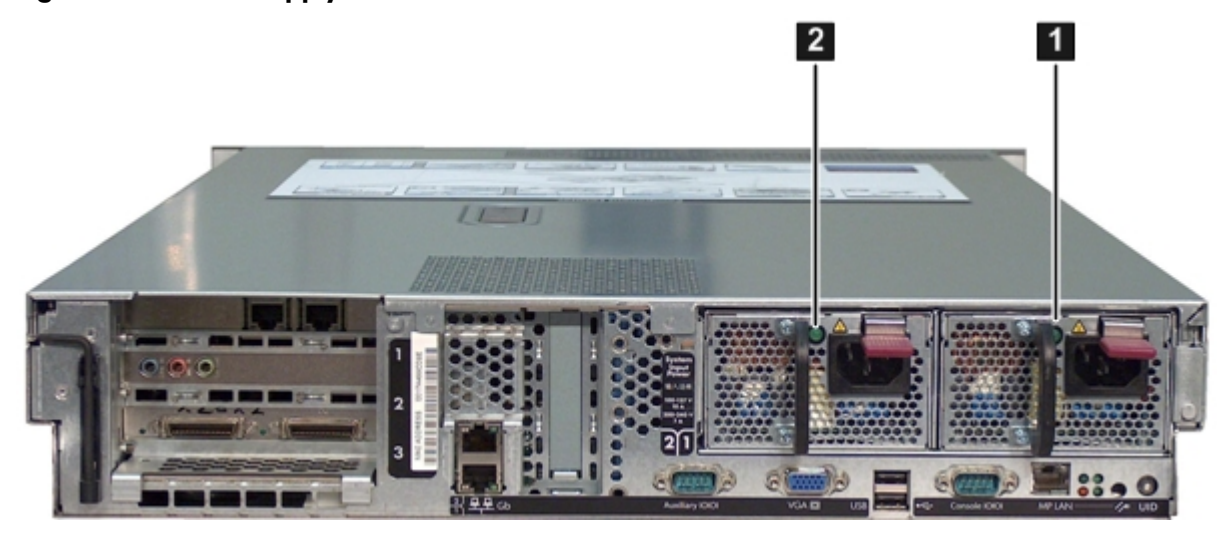

1 Power supply 1 2 Power supply 2

<span id="page-18-0"></span>**CAUTION:** If you do not purchase a second power supply, the empty power supply slot must remain covered with the supplied metal filler panel. Failure to observe this caution can result in server shutdown due to overheating.

#### Installing a Power Supply

<span id="page-18-5"></span>To install a power supply, follow these steps.

- 1. Remove the metal slot filler by pulling it straight out of the server using the finger holes (1).
- 2. Support the power supply with both hands, and slide it into the empty slot until it clicks into place (2).

<span id="page-18-3"></span> $\mathbb{I}\mathbb{Z}$ IMPORTANT: Ensure the power supply is flush with the adjacent power supply.

[Figure](#page-18-3) 1-4 shows how to install a power supply.

Figure 1-4 Installing a Power Supply

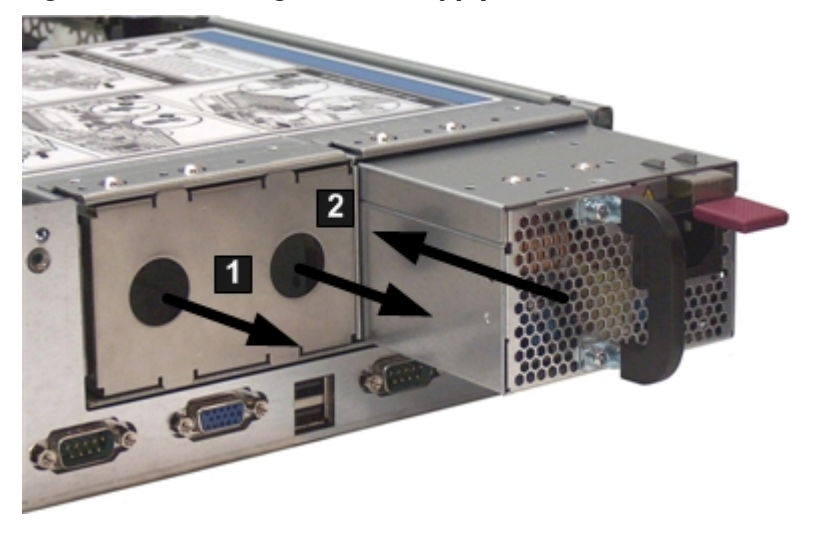

#### <span id="page-18-4"></span><span id="page-18-1"></span>Removing the Top Cover

When installing internal components into the server, you must first remove the top cover. [Figure](#page-19-1) 1-5 (page 20) shows how to remove the top cover.

To remove the top cover, follow these steps.

- 1. Unlock the cover release lever (if necessary) by turning the cam approximately 90 degrees counterclockwise with the Allen wrench provided on the rear panel of the server (1).
- 2. Pull up on the cover release lever to disengage the top cover from the chassis (2).
- 3. Slide the cover toward the rear of the server until the tabs release from the slots in the chassis (3).
- 4. Lift the cover off the chassis (4).

<span id="page-19-1"></span>Figure 1-5 Removing the Top Cover

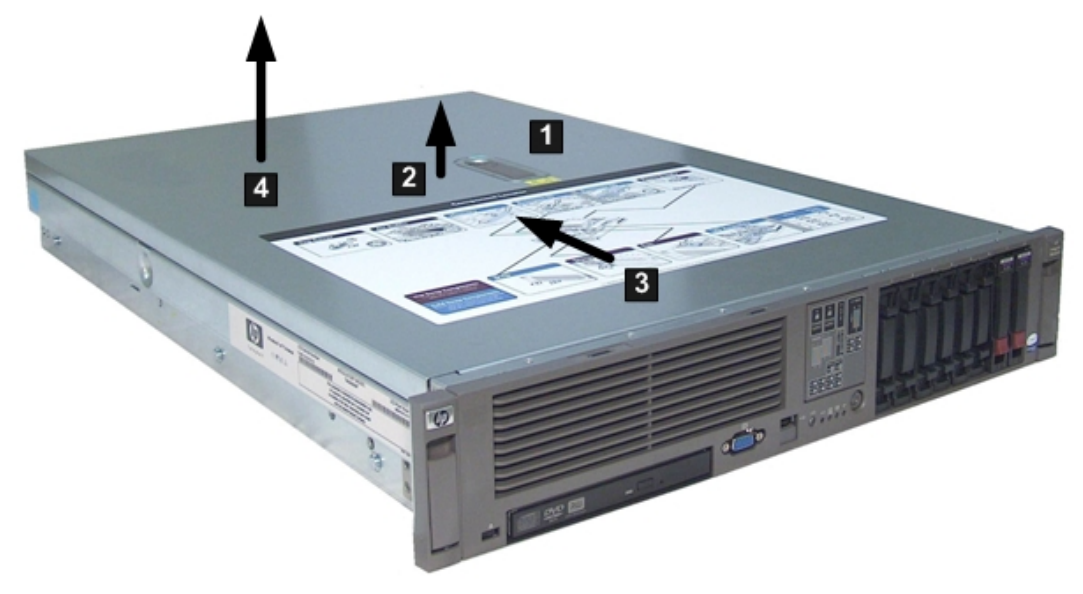

# <span id="page-19-0"></span>Removing the Airflow Guide

The airflow guide in the rx2660 server directs airflow from eight of the system fans to the processors and the system memory on the system board. To install an additional processor or system memory, you must remove the airflow guide (and optionally, the RAID battery).

To remove the airflow guide from the server, follow these steps:

1. Remove the top cover.

- 2. If the RAID battery is connected to the airflow guide, remove it before removing the airflow guide. To remove the RAID battery, follow these steps:
	- a. Pull the RAID battery lock away from the RAID battery (1).
	- b. Slide the RAID battery toward the front of the server to disengage it from the airflow guide (2).
	- c. Pull straight up on the RAID battery to remove it from the airflow guide.

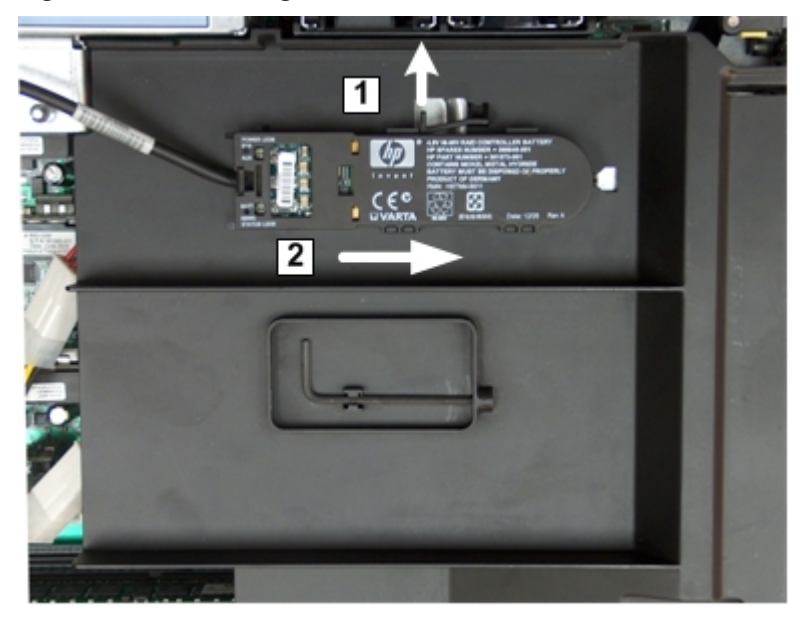

#### <span id="page-20-0"></span>Figure 1-6 Removing the Airflow Guide

3. Lift up on the fan carrier handle approximately 5 cm (2 in) to allow the airflow guide to be lifted out of the server (1).

4. Lift the airflow guide straight up and out of the server (2). [Figure](#page-21-3) 1-7 shows the Data Center fan carrier.

<span id="page-21-3"></span>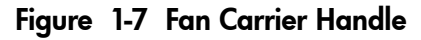

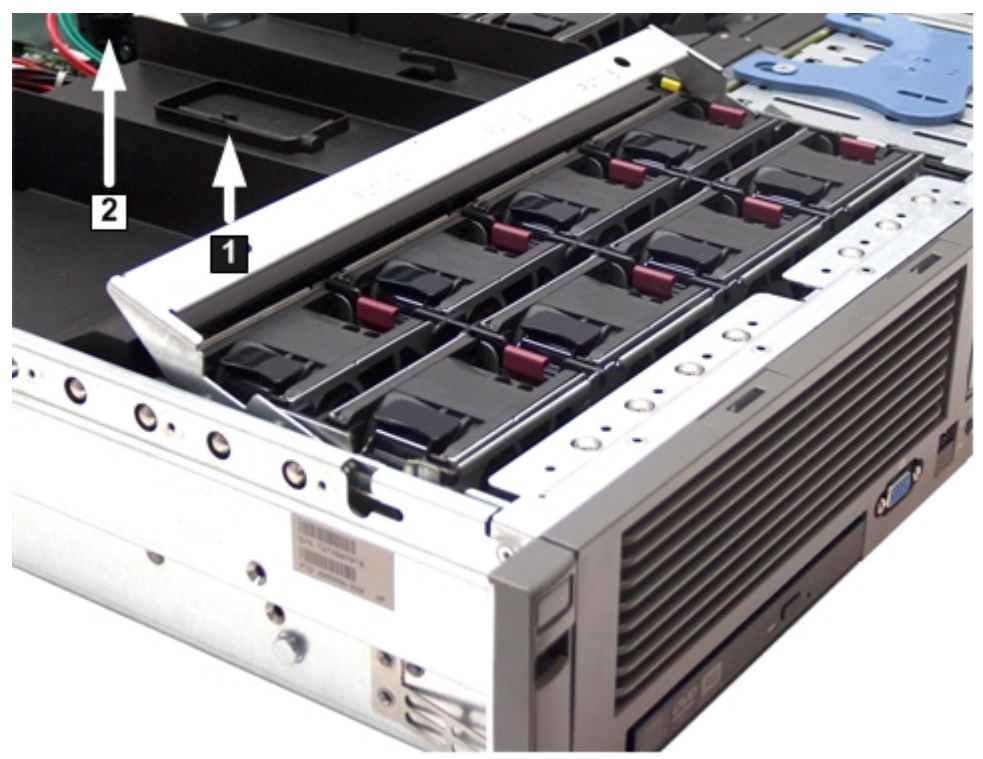

#### <span id="page-21-0"></span>Installing System Memory

The rx2660 server has eight system memory (DIMM) slots located on the system board.

<span id="page-21-4"></span><span id="page-21-1"></span>CAUTION: Observe all ESD safety precautions before attempting this procedure. Failure to follow ESD safety precautions can result in damage to the server.

#### Memory Installation Conventions

<span id="page-21-2"></span>Before installing memory, read and understand the following memory installation conventions:

- Supported DIMM sizes and memory configurations
- DIMM load order
- <span id="page-21-5"></span>• DIMM slot IDs

#### Supported DIMM Sizes

System DIMMs seat onto the memory boards. The minimum server configuration requires at least one memory pair (group of two DIMMs).

The supported DIMM sizes for the server are as follows:

- 512 MB
- $\bullet$  1 GB
- $\bullet$  2 GB
- $\bullet$  4 GB

#### <span id="page-22-0"></span>Memory Pairs

<span id="page-22-4"></span>When installing memory, use a minimum of one pair of like-sized DIMMs. You can install additional DIMMs later. Install DIMMs into the appropriate slots on the system board; each slot has a unique ID.

<span id="page-22-2"></span>[Figure](#page-22-2) 1-8 shows the DIMM slot IDs.

#### Figure 1-8 Memory Location and Slot IDs

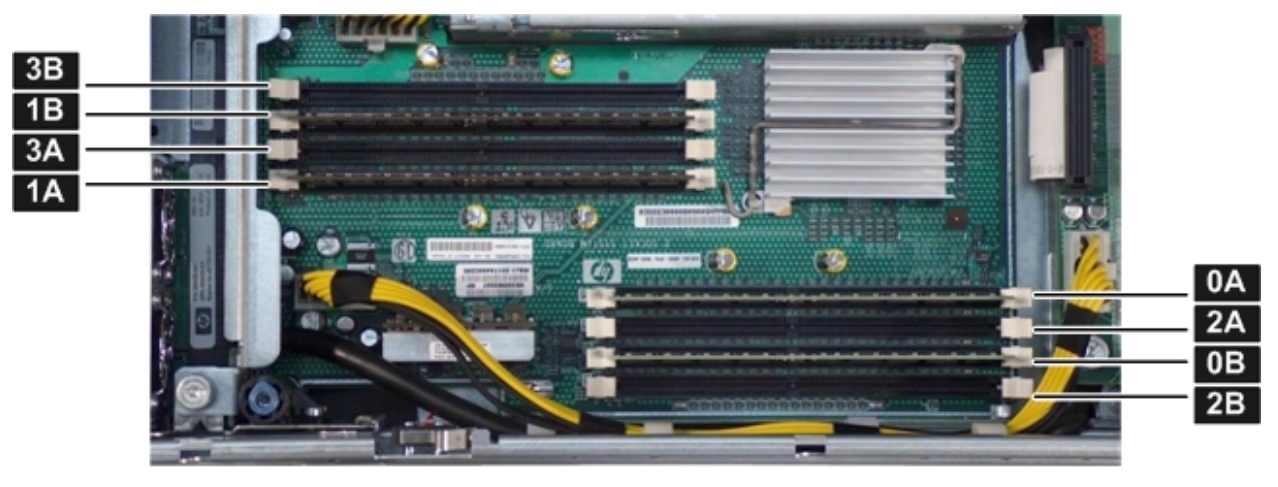

CAUTION: Failure to observe the following cautions results in system degradation or failure:

- Do not mix DIMM sizes or types within a pair.
- <span id="page-22-3"></span>• Load DIMM pairs in order of size from largest to smallest. For example, if you have a pair of 4 GB DIMMs and a pair of 1 GB DIMMs, install the pair of 4 GB DIMMs first.

[Table](#page-22-3) 1-2 lists the memory load order.

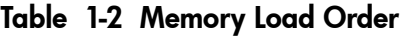

<span id="page-22-1"></span>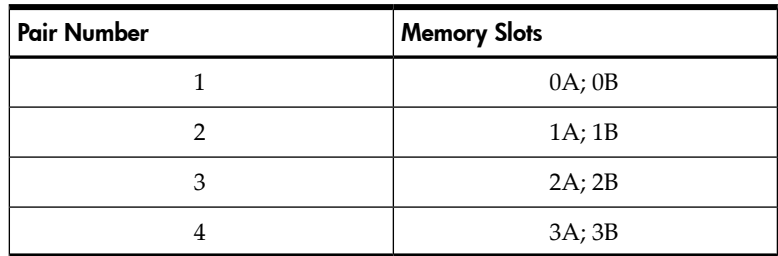

Memory Loading Rules and Guidelines

Use the following rules and guidelines when installing memory:

- Install DIMMs in pairs
- Ensure that DIMMs within a pair are identical
- Install DIMM pairs in order of size from largest to smallest
- Install DIMM pairs in the specified order shown in [Table](#page-22-3) 1-2

#### Installing Memory

<span id="page-23-0"></span>To install memory, follow these steps:

- <span id="page-23-5"></span>1. Remove the top cover from the server. See ["Removing](#page-18-1) the Top Cover" (page 19).
- 2. Remove the airflow guide. See ["Removing](#page-19-0) the Airflow Guide" (page 20).
- 3. Complete the following memory installation prerequisite tasks before installing the memory:
	- a. Determine the DIMM load order. For more information, see ["Memory](#page-22-3) Load Order" [\(page](#page-22-3) 23).
	- b. See [Figure](#page-22-2) 1-8 (page 23) to determine which DIMM slots to populate.
	- c. Read, understand, and follow the general guidelines to install memory in the server..
- 4. Install each DIMM.
	- a. Align the DIMM with the slot located on the memory board, and align the key in the connector with the notch in the DIMM.
	- b. Firmly and evenly push on each end of the DIMM until it seats into the slot.
	- c. Ensure the extraction levers are in the fully closed position.
- 5. Replace the airflow guide if you are finished installing additional components. See ["Replacing](#page-28-0) the [Airflow](#page-28-0) Guide" (page 29).
- <span id="page-23-1"></span>6. Replace the top cover if you are finished installing additional components. See ["Replacing](#page-34-0) the Top [Cover"](#page-34-0) (page 35). Otherwise, continue with installing components.

#### Installing a Processor

<span id="page-23-7"></span><span id="page-23-3"></span>The rx2660 server utilizes single- or dual-core processors. Dual-core processors contain two cores that function as separate processors. Dual-core processors double the processing power of the processor while maintaining the physical dimensions of a single processor.

<span id="page-23-6"></span>The server holds one or two single- or dual-core processors that provide the following configuration options:

- 1P/1C (One processor / one core)
- 1P/2C (One processor / two cores)
- 2P/2C (Two processors / two cores)
- <span id="page-23-8"></span>• 2P/4C (Two processors / four cores)

The server has one processor installed in slot Module 0 before shipping. Install the additional processor in slot Module 1.

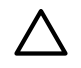

CAUTION: Intel Montvale processors cannot be intermixed with similar Montecito processors. Processor speed and cache size must be identical for all processors in a system. To ensure compatibility whether upgrading, replacing, or adding an additional processor, use processors with identical part numbers.

<span id="page-23-2"></span>Failure to observe this caution results in performance degradation or system failure.

To ensure compatibility, use processors with identical part numbers.

<span id="page-23-4"></span>CAUTION: Observe all ESD safety precautions before attempting this procedure. Failure to follow ESD safety precautions can result in damage to the server.

#### Processor Load Order

The server holds up to two single- or dual-core processors on the processor board. The slots on the processor board are labeled Module 0 and Module 1. If the server has only one processor, it is installed in slot Module 0. Install the second processor in slot Module 1.

[Table](#page-24-1) 1-3 lists the processor load sequence.

#### <span id="page-24-1"></span>Table 1-3 rx2660 Processor Load Order

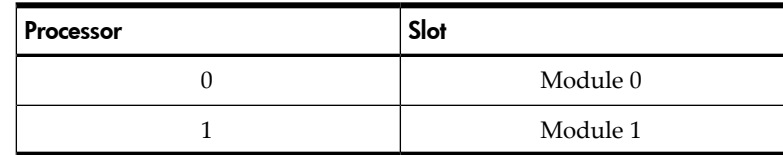

#### Required Tools

<span id="page-24-2"></span><span id="page-24-0"></span>To install processors, use the processor install tool fastened to the airflow guide.

 $\therefore$   $\bigcirc$  TIP: Prior to installing a processor into the server, read the following instructions carefully and  $\therefore$   $\bigcirc$  refer to the figures in this section for a complete understanding intervalse in the section of  $\$ refer to the figures in this section for a complete understanding of this process.

To install a processor, follow these steps:

- 1. Remove the top cover. See ["Removing](#page-18-1) the Top Cover" (page 19)
- 2. Remove the airflow guide. See ["Removing](#page-19-0) the Airflow Guide" (page 20)
- 3. Open the processor cage.
	- a. Grasp the processor cage handle and apply adequate force to rotate the handle upward. [Figure](#page-25-0) 1-9 shows the processor cage handle open.

<span id="page-25-0"></span>Figure 1-9 Processor Cage Handle

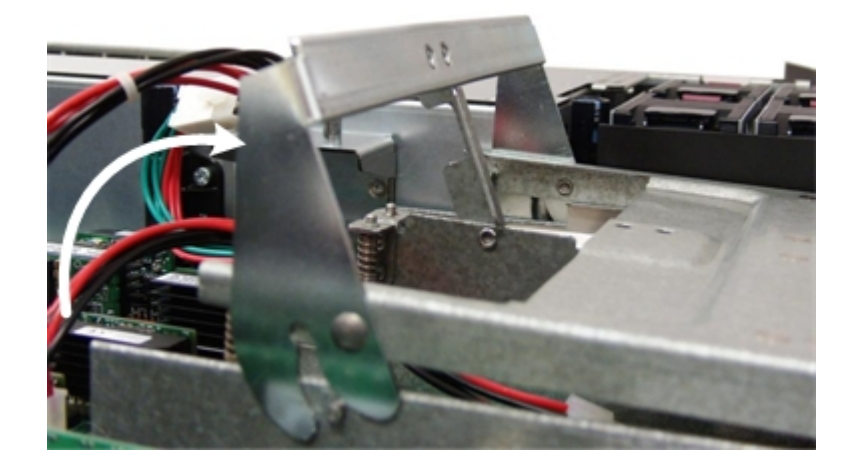

<span id="page-25-1"></span>b. Use the handle to rotate the cage closure approximately 90 degrees toward the front of the assembly until it stops.

[Figure](#page-25-1) 1-10 shows the processor cage fully open.

Figure 1-10 Processor Cage Open

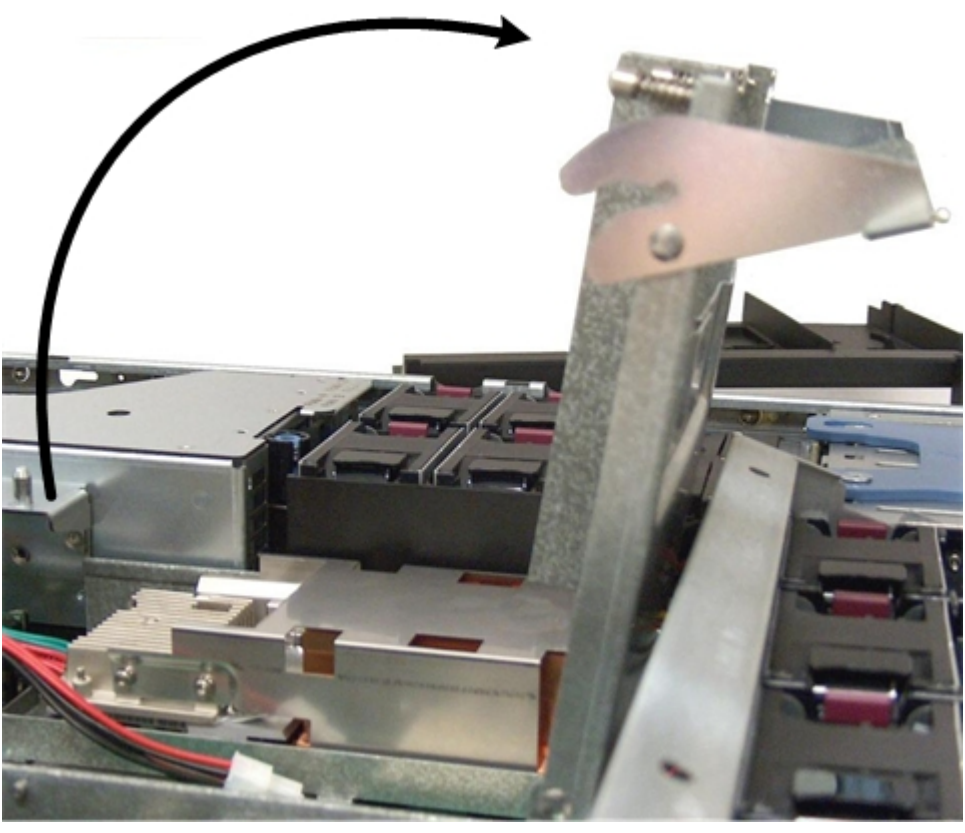

 $\mathbb{I}^{\mathbb{Z}}$ IMPORTANT: Ensure the processor slot is entirely exposed. The processor must clear the cage enclosure for proper installation.

4. Locate the slot Module 1 on the system board for the processor installation.

[Figure](#page-26-0) 1-11 shows the slot locations on the system board.

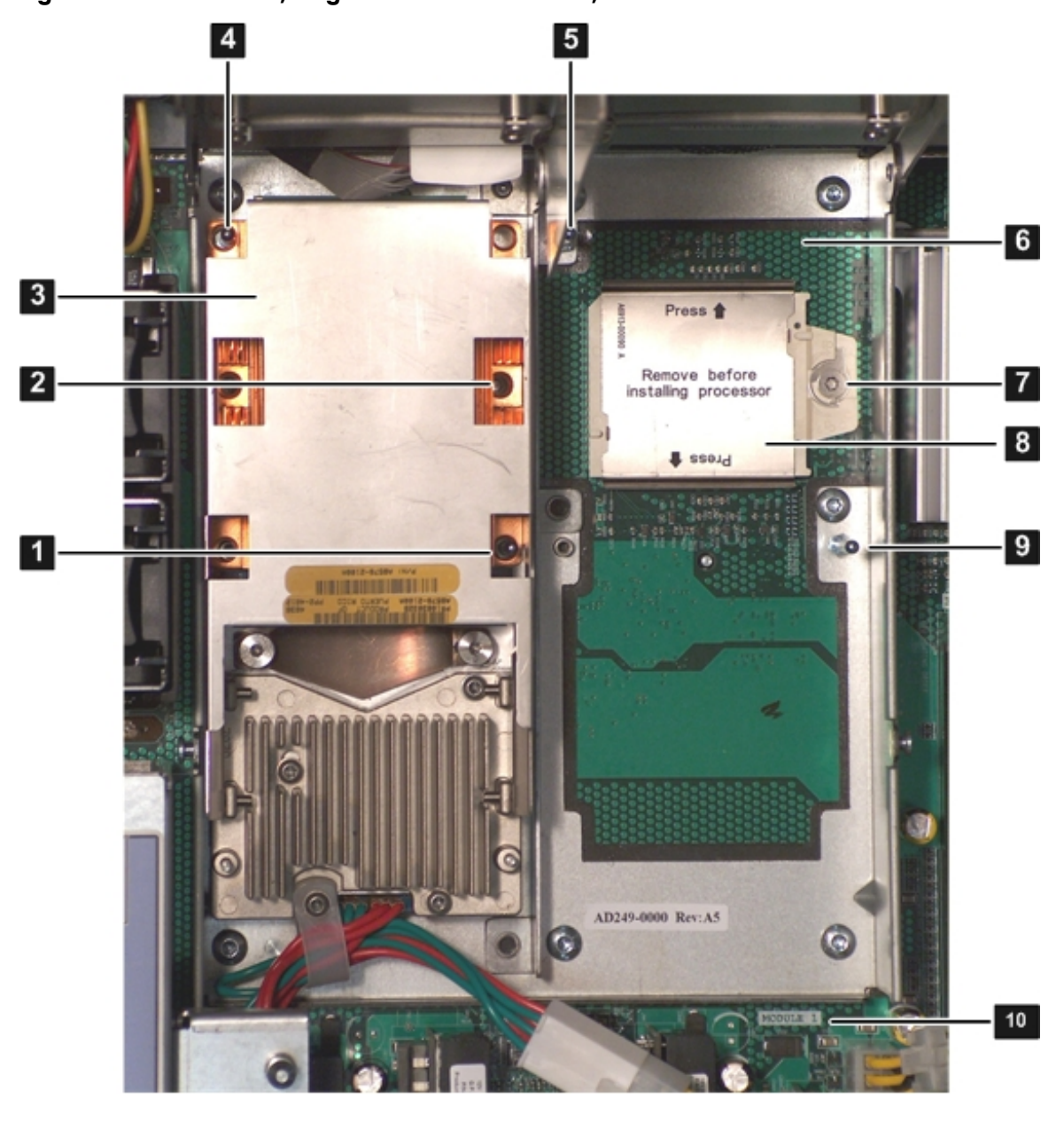

<span id="page-26-0"></span>Figure 1-11 ZIF Socket, Alignment Holes and Posts, and Slot Locations

- 1 Alignment hole on the processor
- 2 Access hole for the ZIF socket
- 
- 4 Alignment hole on the processor 8 Processor socket dust cover<br>
8 Alignment post on the system 9 Alignment post on the system
	-
- 6 Processor slot 1 on the system board (Module 1)
- **3** Processor 0 7 **7** ZIF socket on the system board
	-
- <sup>5</sup> Alignment post on the system <sup>9</sup> Alignment post on the system board
	- board 10 Module 1 label on the system board
- 5. Remove the plastic airflow blocker covering the processor slot (if installed).
- 6. Remove the protective dust cover from the processor socket (if installed).
- 7. Ensure the cam on the ZIF socket is in the unlocked, counterclockwise position. [Figure](#page-27-0) 1-12 shows the unlocked ZIF socket.

<span id="page-27-0"></span>Figure 1-12 ZIF Socket

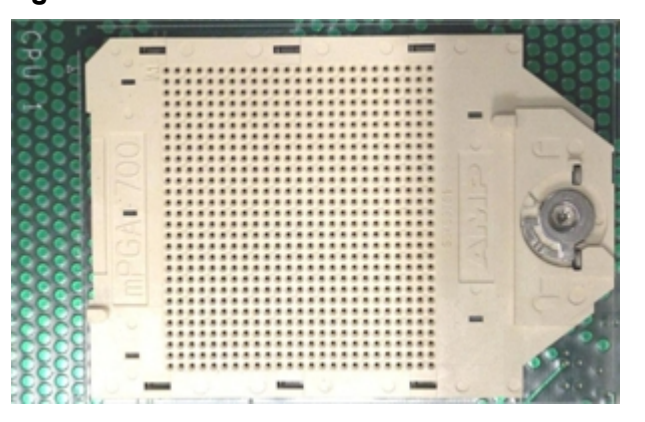

**CAUTION:** The ZIF socket for the processor is locked and unlocked by half a full turn of the processor install tool. The counterclockwise 180 degree rotation (half turn) unlocks the socket. A clockwise 180 degree rotation locks the socket. Attempting to turn the locking mechanism more than 180 degrees can severely damage the socket.

8. Remove any protective packaging from the processor.

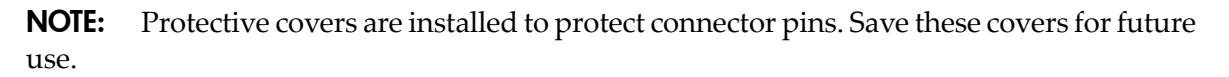

- 9. Inspect the processor pins to verify the pins are not bent.
- 10. Align the alignment holes on the processor with the alignment posts on the processor cage, and carefully lower the processor onto the processor socket. [Figure](#page-26-0) 1-11 (page 27) shows the alignment holes and posts on the processor and system board.

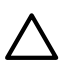

₩

**CAUTION:** Do not press the processor into the socket. When properly aligned, the processor pins seat into the socket. No additional pressure is required. Damage to the pins may occur if pressure is applied.

- 11. Lock the processor into the socket on the processor board.
	- a. Remove the processor install tool (2.5 mm driver) from the tool holder on the airflow guide.
	- b. Insert the processor tool into the hole that runs down the side of the heatsink.
	- c. Rotate the processor tool clockwise 180 degrees to lock the ZIF socket.
	- d. Refasten the processor install tool (2.5 mm driver) to the tool holder on the airflow guide.
- 12. Connect the processor power cable into the connector cable that attaches directly to the system board.

[Figure](#page-28-1) 1-13 shows the processor power cable connectors.

<span id="page-28-1"></span>Figure 1-13 Processor Power Connectors

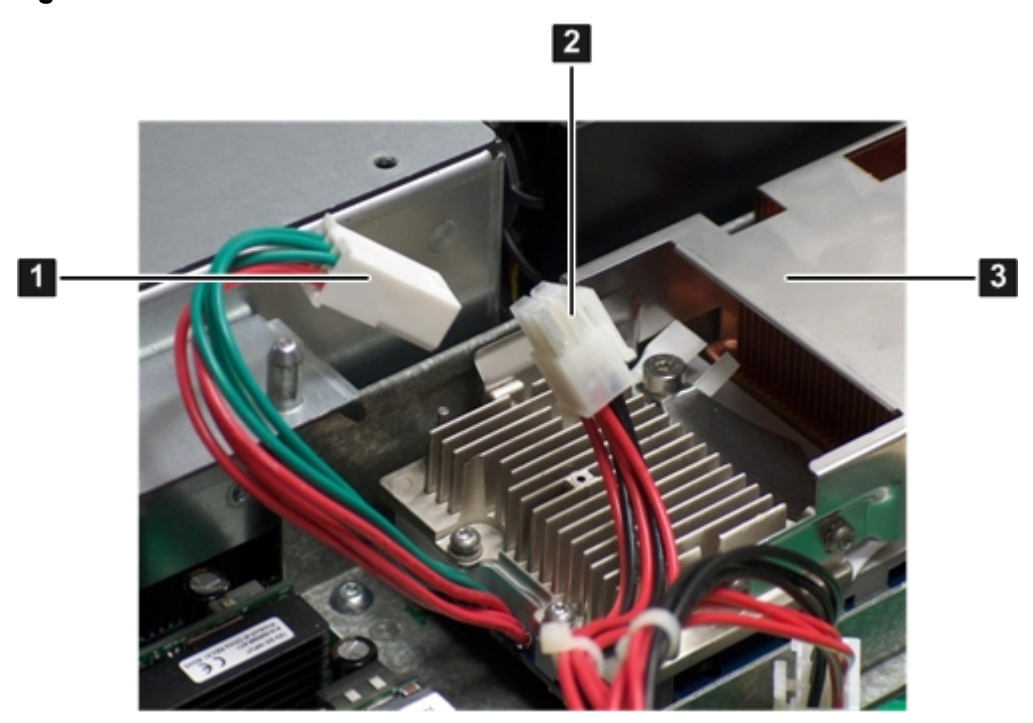

Processor power cable and connector 2 System board power 3 Processor cable and connector

- 13. Close the processor cage.
	- a. Grasp the processor cage handle and rotate the cage closure inward toward the rear of the assembly until it is completely closed.
	- b. Apply adequate force to push the handle down until it is flush with the cage.
- <span id="page-28-0"></span>14. Replace the airflow guide if you are finished installing additional components. See ["Replacing](#page-28-0) the [Airflow](#page-28-0) Guide" (page 29).
- 15. Replace the top cover if you are finished installing additional components. See ["Replacing](#page-34-0) the Top [Cover"](#page-34-0) (page 35)

#### Replacing the Airflow Guide

Use this procedure to replace the airflow guide in the server when you are finished installing additional equipment into the server.

To replace the airflow guide, follow these steps:

- 1. Ensure the fan carrier handle is raised approximately 5 cm (2 in) to allow clearance for the airflow guide replacement.
- 2. Place the airflow guide on the edge of the fan carrier and set it down into place on the processor cage (1).
- 3. Push the fan carrier handle down until it is flush against the airflow guide (2).

[Figure](#page-29-2) 1-14 shows the fan carrier handle raised.

<span id="page-29-2"></span>Figure 1-14 Replacing the Airflow Guide

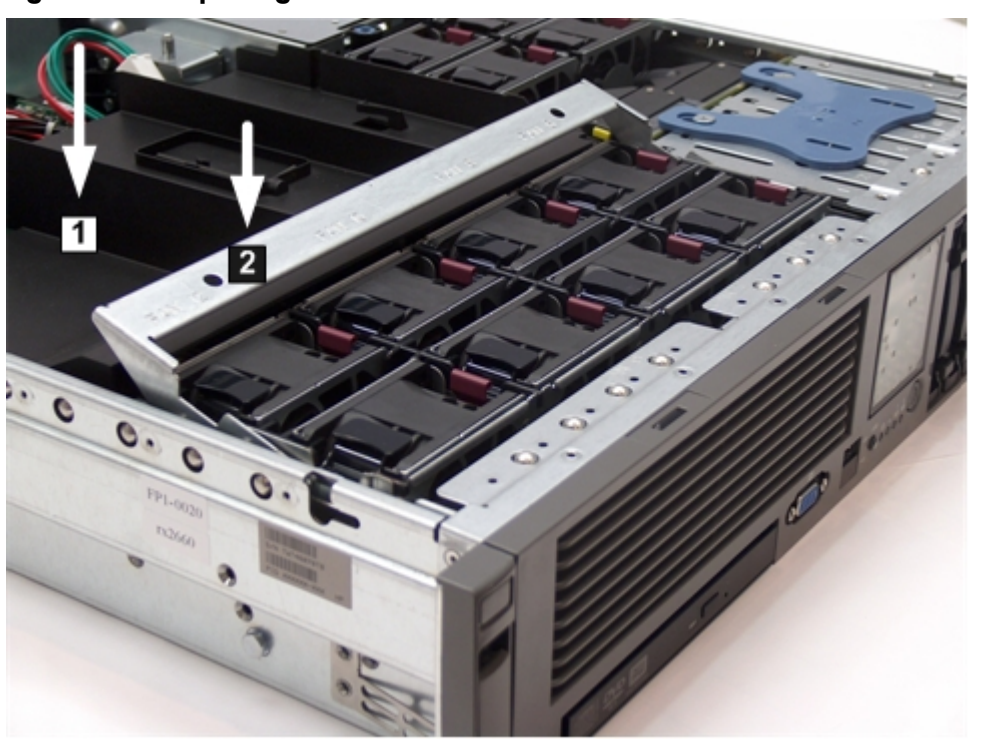

<span id="page-29-0"></span>4. Ensure the fans have not become disconnected when opening the fan carrier handle by pushing down on all the fans to make sure they are seated properly.

# Installing Additional PCIe/PCI-X Cards

<span id="page-29-3"></span>The rx2660 server supports PCI-X cards and PCI-Express (PCIe) cards. There are three PCIe/PCI-X slots in the I/O backplane located on the system board. Depending on your server configuration, you have one of the following I/O backplane assemblies, with the included riser board:

- PCI-X riser board: Three full-length PCI-X public slots
- PCIe/PCI-X riser board: Two PCIe x8 public slots and one full-length PCI-X public slot

<span id="page-29-1"></span>**NOTE:** Wake-on-LAN is not enabled on any of the PCIe/PCI-X slots. PCIe/PCI-X hot-plugging is not supported on the rx2660 server.

#### Removing the I/O Backplane from the Server

To install an additional PCIe/PCI-X card into the server, you must first remove the I/O backplane from the system board.

To remove the I/O backplane assembly, follow these steps:

1. Remove the top cover. See ["Removing](#page-18-1) the Top Cover" (page 19).

- 2. Loosen the two captive screws on the I/O backplane assembly. Follow these steps to loosen the captive screws:
	- a. Press the blue button to release the black knob. [Figure](#page-30-0) 1-15 shows the location of the I/O backplane assembly captive screws.

<span id="page-30-0"></span>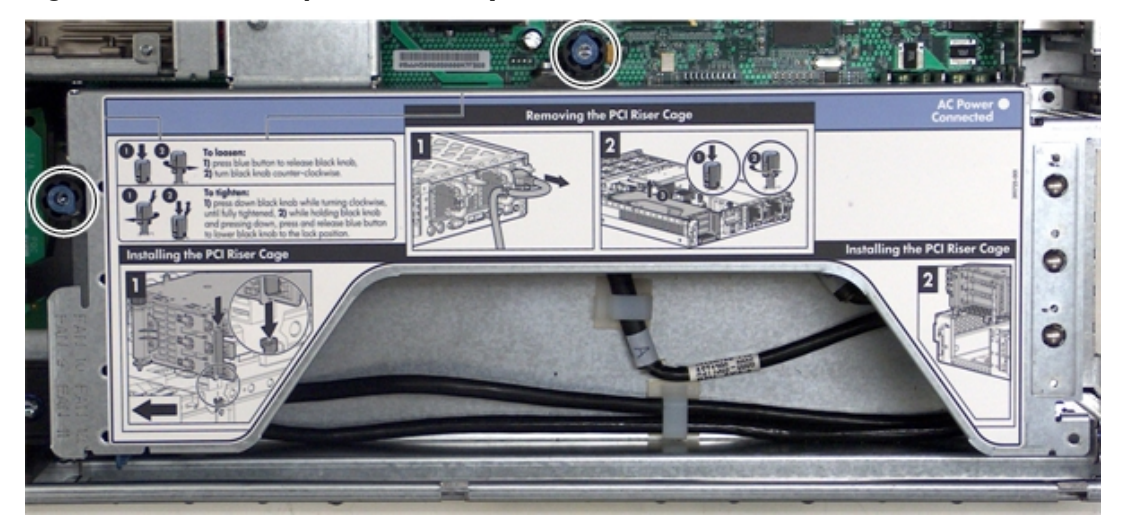

Figure 1-15 I/O Backplane Assembly Screw Locations

b. Turn the black knob counterclockwise until the captive screw is free from the server.

- 3. Lift the assembly straight up and out of the server.
- **NOTE:** Depending on your configuration, you have one of the I/O backplane assemblies ⊯∦ shown in [Figure](#page-31-1) 1-16. The top I/O backplane assembly is a PCIe/PCI-X backplane assembly, and the bottom is a PCI-X backplane assembly.

 $6$  $\overline{7}$  $\overline{5}$ | 4  $\vert 3 \vert$  $\vert$  2  $\mathbf{1}$  $\boxed{6}$  $\overline{7}$  $\overline{\mathbf{5}}$ 8  $\overline{4}$  $\vert 3 \vert$  $\overline{2}$ 1 1 Slot 1 (top, PCIe; bottom PCI-X) 5 Guide tabs 2 Slot 2 (top, PCIe; bottom PCI-X) 6 Gate latches (for full-length cards) 3 Slot 3 (PCI-X) **7** Bulkhead fillers 4 I/O backplane riser board (top, PCIe; bottom 8 Sheet metal enclosure PCI-X)

#### <span id="page-31-1"></span>Figure 1-16 I/O Backplane Assemblies

#### <span id="page-31-2"></span><span id="page-31-0"></span>Installing a PCIe/PCI-X Card

To install a PCIe/PCI-X card, follow these steps:

- 1. Select an empty slot that is appropriate for the card you are installing. X shows both a PCI-X and PCIe/PCI-X riser boards.
- 2. Remove the PCIe/PCI-X bulkhead filler by unscrewing the blue captive screw using a Torx-T15 screwdriver.

3. Insert the PCIe/PCI-X card into the empty slot, and exert even pressure to seat the card in the slot.

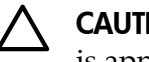

CAUTION: Ensure that you fully seat the card into the slot or the card can fail after power is applied to the slot.

- 4. Close the gate latch to secure the end of the card if it is full length.
- <span id="page-32-0"></span>5. Attach the PCIe/PCI-X card to the I/O backplane by tightening the T-15 screw on the I/O backplane.

#### Replacing the I/O Backplane Card Cage

To replace the I/O backplane card cage into the server, follow these steps:

- 1. Align the tabs with the guide slots in the server and slide the I/O backplane assembly into place.
- 2. Tighten the two captive screws.
	- a. Press the black knob down while turning it clockwise until it is fully tightened.
	- b. While holding the black knob and pressing down, press and release the blue button to lower the black knob to the locked position.
- <span id="page-32-1"></span>3. If you are done installing additional components, replace the top cover. See ["Replacing](#page-34-0) the Top [Cover"](#page-34-0) (page 35). If you have more components to install, continue on to the next section.

### Installing the SAS Smart Array and PCIe Expansion Boards

<span id="page-32-2"></span>The rx2660 server has two slots dedicated for the SAS Smart Array P400 controller and PCIe expansion boards. If you purchase the RAID option, you must install these boards on the system board. See for the slot locations on the system board.

#### Installing the PCIe Expansion Board

To install the PCIe expansion board into the server, follow these steps:

- 1. Pinch the board locking guides to expose the slot guides to the system board slot (1) (see [Figure](#page-33-1) 1-17).
- 2. Guide the PCIe expansion board down the rails and push into the slot on the system board  $(2).$

[Figure](#page-33-1) 1-17 shows the location of the SAS Smart Array P400 controller and PCIe expansion board.

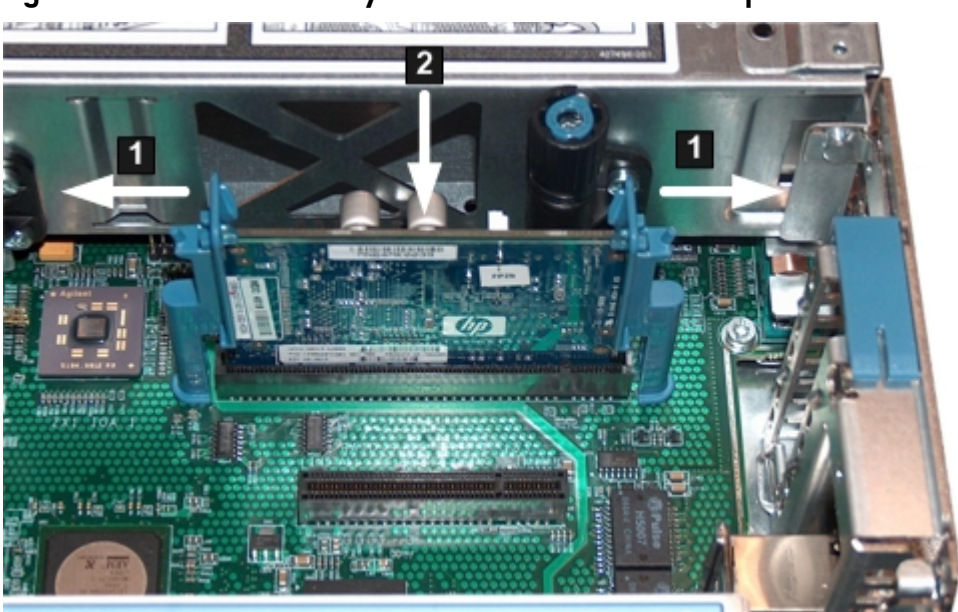

<span id="page-33-1"></span>Figure 1-17 SAS Smart Array P400 Controller and PCIe Expansion Board Slots

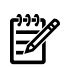

NOTE: The board and slot are keyed, so the board only fits one way into the slot.

<span id="page-33-0"></span>3. Close the board locking guides to lock the PCIe expansion board into place on the system board.

### Installing the SAS Smart Array P400 Controller and RAID Battery

To install the SAS Smart Array P400 controller and the battery into the server, follow these steps:

- 1. Open the blue SAS Smart Array P400 controller board lock on the rear panel of the server. See [Figure](#page-33-2) 1-18 (page 34) shows the location of the board lock.
- 2. Install the SAS Smart Array P400 controller into the slot on the system board as shown in [Figure](#page-33-2) 1-18.
- <span id="page-33-2"></span>3. Close the board lock over the tab on the SAS Smart Array P400 controller and snap it shut.
- 4. Attach the SAS cables to the SAS Smart Array P400 controller.

#### Figure 1-18 Board Lock

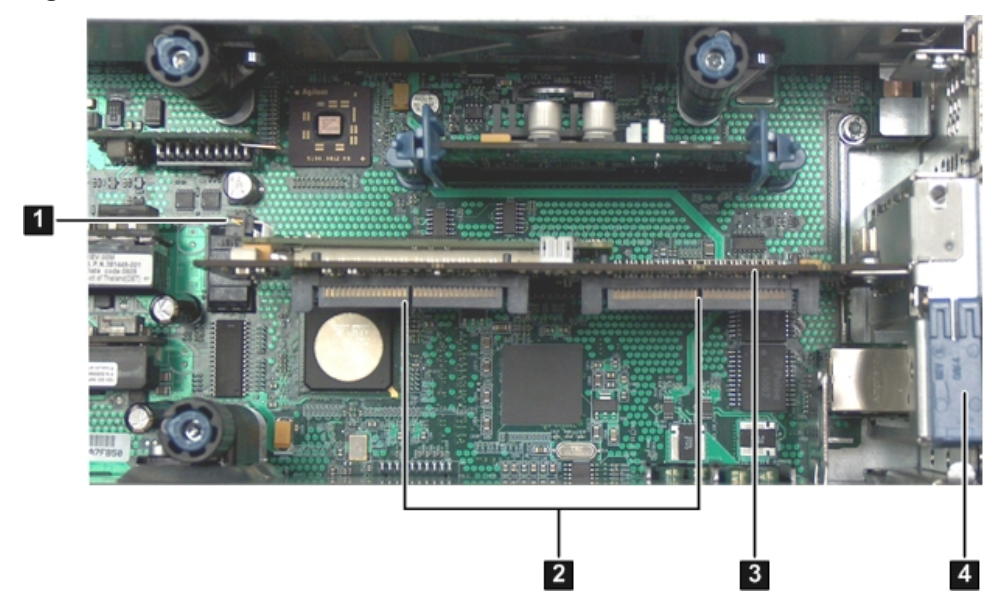

- **1** RAID battery port on the SAS Smart Array controller
- 2 SAS Smart Array P400 controller board lock
- **8** SAS Smart Array P400 controller
- SAS cable ports on the SAS Smart Array P400 controller
- 5. To install the RAID battery onto the airflow guide, follow these steps:
	- a. Align the tabs on the RAID battery with the slots on the airflow guide.
	- b. Slide the RAID battery toward the rear of the server until the locking clip locks the RAID battery in place (1).

<span id="page-34-1"></span>[Figure](#page-34-1) 1-19 shows how to lock the RAID battery onto the airflow guide.

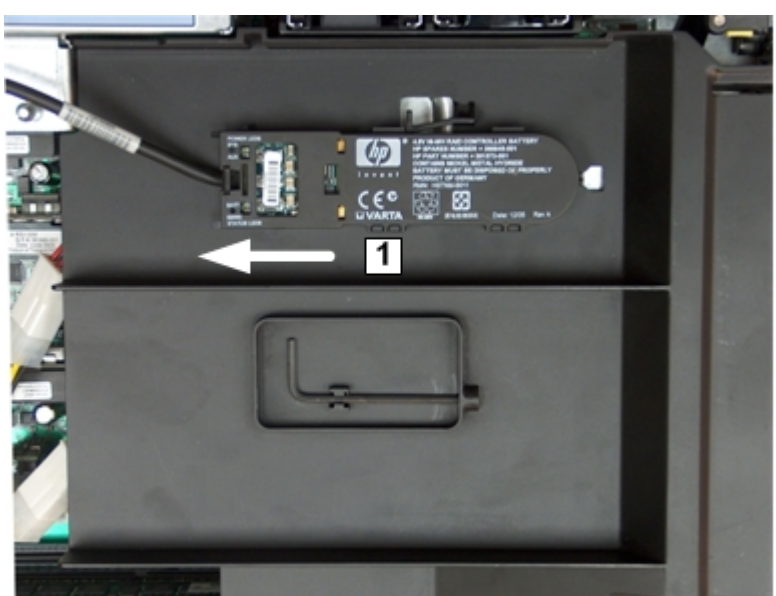

#### Figure 1-19 Installing the RAID battery

- 6. Connect one end of the RAID battery cable to the battery on the airflow guide.
- 7. Connect the other end of the RAID battery cable to the SAS Smart Array P400 controller.

<span id="page-34-0"></span>CAUTION: When disconnecting the SAS cables, note the labeling on the cables. When reconnecting these cables, match each cable with the appropriate socket on the SAS Smart Array P400 controller board. If the cables are mismatched, the server may not reboot. Both cables and sockets are clearly marked with the correct channels.

#### Replacing the Top Cover

<span id="page-34-2"></span>To replace the top cover, follow these steps:

- 1. Ensure the cover release lever is in the open position.
- 2. Align the tabs of the top cover with the corresponding slots in the chassis and insert the tabs into the slots (1).
- 3. Slide the cover forward until it is flush with the front of the chassis (2).
- 4. Push the cover release lever down into the latched position (3).

5. Lock the cover release lever (if necessary) by turning the cam approximately 90 degrees clockwise.

[Figure](#page-35-5) 1-20 shows how to replace the top cover.

# $\mathbf{3}$  $\overline{4}$ T.

#### <span id="page-35-5"></span>Figure 1-20 Replacing the Top Cover

# <span id="page-35-0"></span>Installing the Server into a Rack or Pedestal

<span id="page-35-1"></span>This section provides instructions on how to install the server into a rack or a pedestal.

# Installing the Server into a Rack

<span id="page-35-2"></span>The following sections describe how to install the server into an HP rack or an approved non-HP rack.

#### HP Rack

<span id="page-35-7"></span><span id="page-35-3"></span>HP servers that are installed into racks are shipped with equipment mounting slides. An installation guide comes with each set of slides: *HP 2U Quick Deploy Rail System Installation Instructions for HP Products*. Follow the steps in this installation guide to determine where and how to install the server into the rack.

#### Non-HP Rack

The *Mounting in non-HP racks* guide enables you to evaluate the installation of HP equipment into non-HP racks. Use this guide when you need to qualify whether you can install, maintain, and service any HP equipment in a non-HP rack.

<span id="page-35-4"></span>The guide is located on the HP website at: **<http://www.hp.com/racksolutions>** on the HP Integrity and HP 9000 Servers infrastructure page. Click the **Rack Systems/E** link.

<span id="page-35-6"></span>Select **Mounting information** from the menu, then select the guide titled *Mounting in non-HP racks*.

#### Installing the Server Into a Pedestal

The server ships with a pedestal mount if you order the rackless configuration option. The pedestal mount is packaged in a separate carton which is attached to the server carton.

<span id="page-36-0"></span>To change the server from a rack mount to a rackless configuration, you need a Server Rackless Mount Kit. The rackless mount kit comes with the *HP Integrity rx2660 Server Pedestal Installation Guide*. Follow the steps in this installation guide to attach the pedestal to the server.

# Connecting the Cables

<span id="page-36-1"></span>This section describes the cables to connect to power the server and to provide LAN connectivity for the server.

#### ac Input Power

<span id="page-36-4"></span>The server can receive ac input from two different ac power sources. The power receptacles are located at the rear of the chassis. They are labeled Power Supply 1 and Power Supply 2.

For the Data Center server, you can install a maximum of two power supplies in the server. Installing two power supplies in the server provides 1+1 redundancy, meaning that if one power supply fails, there is still enough power supplied to the server to operate. You must promptly replace the failed power supply to restore 1+1 functionality.

<span id="page-36-6"></span><span id="page-36-5"></span>A minimum of one power supply is required to power the server. If only one power supply is installed in the server, there is no 1+1 capability.

<span id="page-36-2"></span>For the Office Friendly server, two power supplies are required to power the server. The office friendly server can run on one power supply, but runs quieter and more efficiently with two power supplies installed.

#### Power States

<span id="page-36-7"></span>The server has three power states:

- Standby power
- Full power
- <span id="page-36-3"></span>• Off

[Table](#page-36-3) 1-4 lists the server power states.

#### Table 1-4 Power States

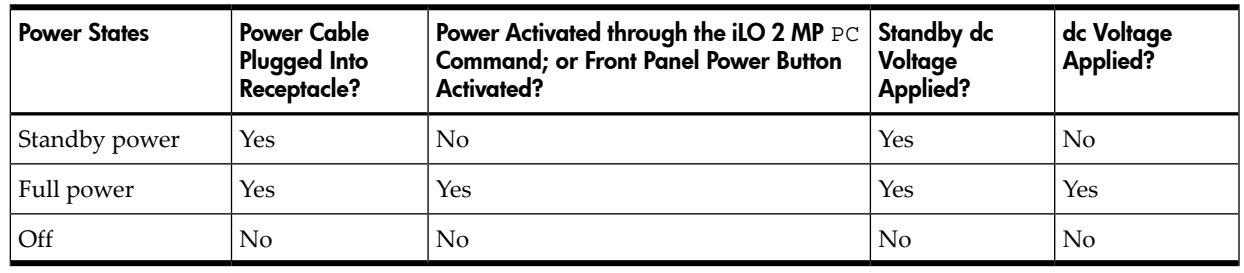

**CAUTION:** If the server is expected to remain in standby mode for more than 30 minutes, ac power should be completely removed from the server. You can do this by switching off the circuit breakers which are part of the building installation, disconnecting or switching off a power distribution unit, or by physically removing all power cords from the server.

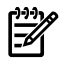

NOTE: If the power restore feature is set to **Always On** through the iLO 2 MP PR command, the server automatically powers on to the full power state when the power cord is plugged in to the server.

[Figure](#page-37-2) 1-21 shows the ports and power supplies located on the rear panel of the server.

<span id="page-37-2"></span>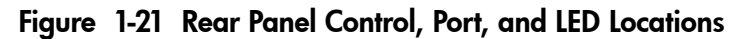

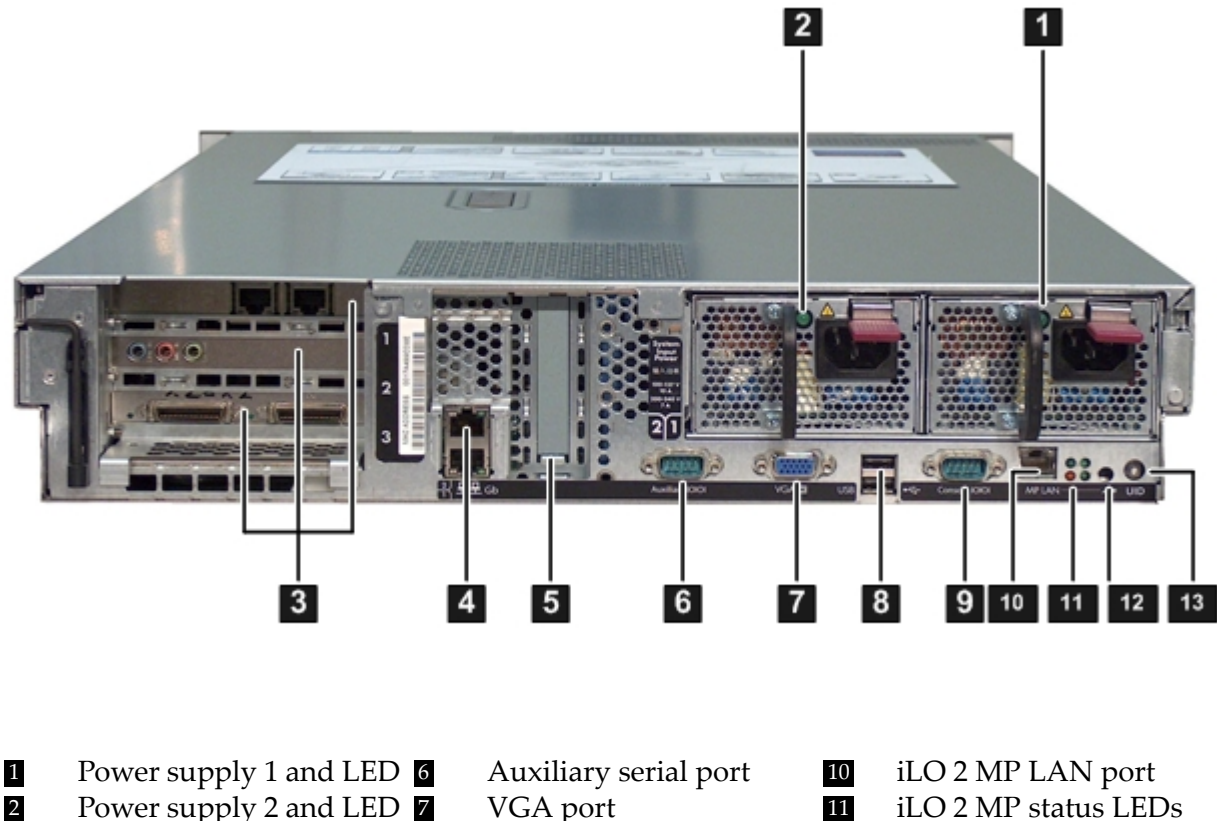

- 3 PCI-X/PCIe slots 8 USB ports 12 iLO 2 MP reset
- 4 Core LAN ports 9 Console serial port 13 UID button/LED
- 5 Smart Array P400 controller slot
- 
- -
- 
- 
- 

<span id="page-37-3"></span><span id="page-37-0"></span>**NOTE:** The Office Friendly server is shown in [Figure](#page-37-2) 1-21 (page 38). The Data Center server may only have one power supply installed.

#### Applying Standby Power to the Server

To apply standby power to the server, follow these steps:

1. If the server has one power supply installed in slot P1, plug the power cord into that receptacle. Plug the other end of the power cord into an appropriate outlet.

**NOTE:** The LED on the power supply does not illuminate in the standby power state. The ₩ LED illuminates green when the server is powered on to full power.

<span id="page-37-1"></span>If the power restore feature is set to **Always On** through the iLO 2 MP PR command, the server automatically powers on to the full power state when the power cord is plugged into the server.

2. If the server has two power supplies, plug the second power cord into the power supply in slot P2. Plug the other end of the power cord into an appropriate outlet.

# Connecting to the LAN

The server has two LAN ports that provide network connectivity. [Figure](#page-37-2) 1-21 (page 38) shows the available LAN ports for the server.

To enable general network connectivity for the server, follow these steps:

1. Obtain valid IP addresses for each LAN port you plan to activate.

<span id="page-38-0"></span>2. Connect the LAN cable from an available LAN port into a live connection on the network.

# Connecting and Setting Up the Console

This section describes how to set up and start a console session on an rx2660 server, and addresses the following topics:

- "Setting Up the [Console"](#page-38-1) (page 39)
- "Setup [Checklist"](#page-39-0) (page 40)
- "Setup [Flowchart"](#page-40-0) (page 41)
- ["Preparation"](#page-41-0) (page 42)
- ["Configuring](#page-42-0) the iLO 2 MP LAN Using DHCP and DNS" (page 43)
- ["Configuring](#page-43-0) the iLO 2 MP LAN Using ARP Ping" (page 44)
- ["Configuring](#page-44-0) the iLO 2 MP LAN Using the RS-232 Serial Port" (page 45)
- ["Logging](#page-45-0) In to the iLO 2 MP" (page 46)
- <span id="page-38-1"></span>• ["Additional](#page-46-0) Setup" (page 47)

### Setting Up the Console

Setting up the console includes the following steps:

- Determine the physical access method to connect cables. There are two physical connections to the iLO 2 MP:
	- RS-232
	- $-$  LAN.
- Configure the Integrity iLO 2 MP and assign an IP address if necessary. Though there are several methods to configuring the LAN, DHCP with DNS is the preferred method. DHCP with DNS comes preconfigured with default factory settings, including a default user account and password. Other options include:
	- ARP Ping
	- Local RS-232 serial port
	- Remote/modem port

# Setup Checklist

<span id="page-39-0"></span>Use the checklist in [Table](#page-39-1) 1-5 to assist with the Integrity iLO 2 MP setup process.

#### <span id="page-39-1"></span>Table 1-5 Setup Checklist

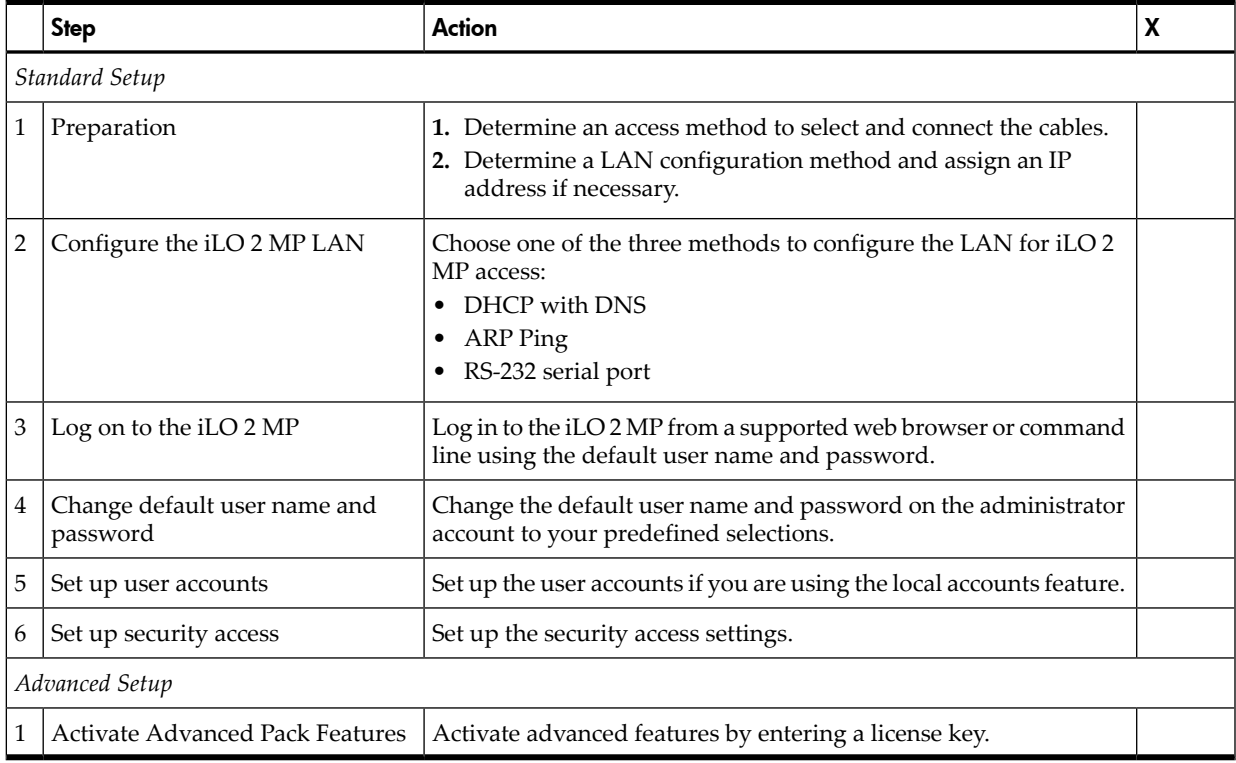

# Setup Flowchart

<span id="page-40-0"></span>Use this flowchart as a guide to assist in the iLO 2 MP setup process.

<span id="page-40-1"></span>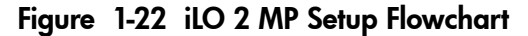

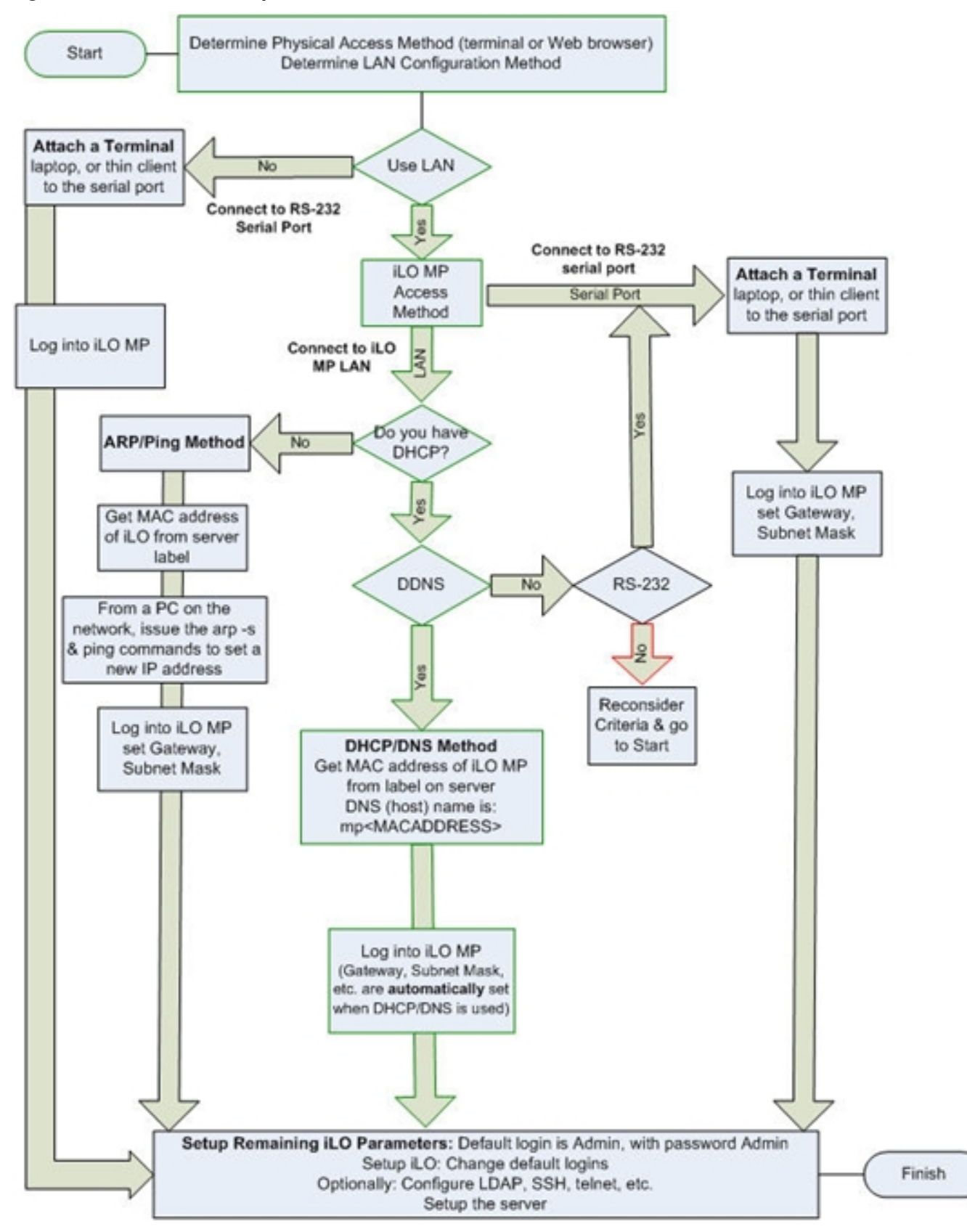

## Preparation

<span id="page-41-0"></span>You must perform the following tasks before you can configure the iLO 2 MP LAN.

- Determine the physical access method to select and connect cables.
- <span id="page-41-1"></span>• Determine the iLO 2 MP LAN configuration method and assign an IP address if necessary.

#### Determining the Physical iLO 2 MP Access Method

<span id="page-41-4"></span>Before you can access the iLO 2 MP, you must first determine the correct physical connection method. The iLO 2 MP has a separate LAN port from the system LAN port. It requires a separate LAN drop, IP address, and networking information from that of the port used by the operating system. See [Figure](#page-37-2) 1-21 (page 38) for rear panel console connection port identification and cable connection information.

<span id="page-41-3"></span>[Table](#page-41-3) 1-6 lists the appropriate connection method, required connection components, and connectors to the host console. Use [Table](#page-41-3) 1-6 to determine your physical connection method.

| Operating<br><b>System</b> | <b>Console Connection</b><br>Method              | <b>Required Connection Components</b>                                                                          |
|----------------------------|--------------------------------------------------|----------------------------------------------------------------------------------------------------|
| $HP-UX$                    | Local RS-232 serial<br>port Remote/modem<br>port | 1. RS-232 DB-9F to DB-9F modem eliminator cable<br>2. Console device (for example, a laptop or ASCII terminal) |
|                            | LAN port                                         | 10/100 LAN cable                                                                                               |
| Linux                      | Local RS-232 serial<br>port Remote/modem<br>port | 1. RS-232 DB-9F to DB-9F modem eliminator cable<br>2. Console device (for example, a laptop or ASCII terminal) |
|                            | LAN port                                         | 10/100 LAN cable                                                                                               |
| OpenVMS                    | Local RS-232 serial<br>port Remote/modem<br>port | 1. RS-232 DB-9F to DB-9F modem eliminator cable<br>2. Console device (for example, a laptop or ASCII terminal) |
|                            | LAN port                                         | 10/100 LAN cable                                                                                               |
| Windows                    | VGA Port (no iLO 2<br>MP access; EFI only)       | 1. Monitor (VGA)<br>2. Keyboard (USB)<br>3. Mouse (USB)                                                        |
|                            | LAN port                                         | 10/100 LAN cable                                                                                               |

Table 1-6 Console Connection Matrix

<span id="page-41-5"></span><span id="page-41-2"></span>Determining the iLO 2 MP LAN Configuration Method

To access the iLO 2 MP through the iLO 2 MP LAN, the iLO 2 MP must acquire an IP address. The way the iLO 2 MP acquires an IP address depends on whether DHCP is enabled or disabled on the server, and if DHCP and DNS services are available to the server. (See [Table](#page-42-1) 1-7 for possible scenarios.)

Once you have determined the iLO 2 MP access, you must determine how you will configure the iLO 2 MP LAN to acquire an IP address using the following methods:

- DHCP/DNS
- ARP Ping
- Local RS-232 serial port
- Remote/modem port

[Table](#page-42-1) 1-7 provides all the possible scenarios. Use this table to help you select the appropriate LAN configuration method to obtain an IP address.

| <b>DHCP</b>    | <b>DNS</b> | RS-232 Serial Port (iLO<br>2 MP LC command) | <b>LAN Configuration Method</b>                    |
|----------------|------------|---------------------------------------------|----------------------------------------------------|
| Yes            | Yes        | No                                          | <b>DHCP</b>                                        |
| <b>Yes</b>     | Yes.       | Yes                                         | DHCP, RS-232 serial port, or remote/modem port     |
| No.            | No.        | No                                          | ARP Ping                                           |
| No.            | Yes.       | N <sub>o</sub>                              | ARP Ping                                           |
| No.            | Yes.       | Yes                                         | ARP Ping, RS-232 serial port, or remote/modem port |
| <b>Yes</b>     | No         | Yes                                         | RS-232 serial port, or remote/modem port           |
| $\overline{N}$ | No         | <b>Yes</b>                                  | RS-232 serial port, remote/modem port, or ARP Ping |
| Yes            | No.        | N <sub>0</sub>                              | Cannot set up the LAN. Reconsider your criteria.   |

<span id="page-42-1"></span>Table 1-7 LAN Configuration Methods

<span id="page-42-3"></span><span id="page-42-0"></span>Once you have determined how you will configure the iLO 2 MP LAN in order to acquire an IP address, you must configure the iLO 2 MP LAN using the selected method.

# Configuring the iLO 2 MP LAN Using DHCP and DNS

<span id="page-42-2"></span>Dynamic Host Configuration Protocol (DHCP) automatically configures all DHCP-enabled servers with IP addresses, subnet masks, and gateway addresses. All HP Integrity entry class servers with iLO 2 MP are shipped from the factory with DHCP enabled.

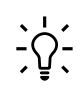

TIP: HP recommends using the DHCP and Domain Name Server (DNS) method to simplify access to the iLO 2 MP.

When you use DHCP and DNS, you can connect to the iLO 2 MP by typing the default host name in your browser rather than an IP address only if the following conditions apply:

- DHCP must be enabled (DHCP is enabled by default)
- You are using a DHCP server that provides the domain name and the primary DNS server IP address
- The primary DNS server accepts dynamic DNS (DDNS) updates
- The primary DNS server IP address has been configured through the DHCP server

To configure the iLO 2 MP using DHCP and DNS, follow these steps:

1. Obtain the factory-set host name from the iLO 2 MP Media Access Protocol (MAC) address label on the right side of the server above the rail. The default host name is 14 characters long, consisting of the letters **mp** followed by the 12 characters of the MAC address, for example: mp0014c29c064f. This address is assigned to the iLO 2 MP hardware. The iLO 2 MP hardware has a unique MAC address that identifies the hardware on the network.

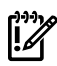

**IMPORTANT:** Make sure you obtain the MAC address to the iLO hardware and not the MAC address to the server core LAN card.

- 2. Connect the LAN cable into the iLO 2 MP port on the rear of the server. [Figure](#page-37-2) 1-21 (page 38) shows the location of the iLO 2 MP port.
- 3. Connect the LAN cable from the server to an active network port.
- 4. Apply ac power to the server (if not already done).
- 5. Open a browser, telnet, or SSH client and enter the iLO 2 MP IP address. The iLO 2 MP Log In window opens.

# Configuring the iLO 2 MP LAN Using ARP Ping

<span id="page-43-2"></span><span id="page-43-0"></span>The Address Resolution Protocol (ARP) and Packet Internet Grouper (Ping) utility uses ARP packets to ping, or discover, a device on the local network segment. The IP address you assign to the server must use the same network segment, or subnet, as the computer assigning the address. ARP does not work across routed or switched networks.

ARP Ping operational issues include the following:

- You can use ARP Ping regardless of the status of DHCP, unless an IP address has ever been acquired using DHCP
- When ARP Ping is successful, DHCP status is disabled
- Some DHCP server options can cause the apparent issuance of ARP Ping to the iLO 2 MP which will negate the DHCP/DDNS method
- The PC and the server must be on the same physical subnet
- When a new server is first booted, DHCP is automatically available (the factory-set default), but ARP Ping does not start until three minutes after the iLO 2 MP is booted. This applies to every subsequent boot of the iLO 2 MP until an IP address is obtained by DHCP or has been assigned using the LC command, or ARP Ping succeeds

There are two ways to use the ARP Ping utility:

- Connect a PC to the network that is on the same physical subnet as the server and run the ARP Ping commands from the PC.
- <span id="page-43-1"></span>• Locate an existing server on the network, log into it, and run the ARP Ping commands from the server.

[Table](#page-43-1) 1-8 lists the ARP Ping commands.

Table 1-8 ARP Ping Commands

| Command | <b>Description</b>                                                                                                    |
|---------|----------------------------------------------------------------------------------------------------|
| arp -s  | This command assigns an IP address to the iLO 2 MP MAC address. This ARP table entry<br>maps the MAC address of the iLO 2 MP LAN interface to the static IP address designated for<br>that interface. |
| ping    | This command tests network connections. It verifies that the iLO 2 MP LAN port is configured<br>with the appropriate IP address.                                                                      |

The following procedure explains how to use the ARP Ping utility using a PC that is connected to the network that is on the same physical subnet as the server.

To configure a static IP address using the ARP Ping utility, follow these steps:

1. Obtain the iLO 2 MP MAC address. To set the IP address using ARP, you must know the MAC address of the iLO 2 MP LAN. You can find the MAC address of the iLO 2 MP LAN on the label located on the server front panel.

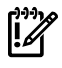

IMPORTANT: Make sure you obtain the MAC address of the iLO 2 MP LAN and not the MAC address of the server core LAN.

- 2. Verify that an active LAN cable on the local subnet is connected to the iLO 2 MP LAN port on the server.
- 3. Access a PC on the same physical subnet as the server.
- 4. Open a DOS window on the PC.
- 5. At the DOS prompt, enter **arp -s** to assign the IP address to the iLO MAC address.

**arp -s***<IP address you assign to the iLO MAC address> <iLO MAC address>*

For example:

**arp -s 192.0.2.1 00-00-0c-07-ac-00**

6. At the DOS prompt, enter **ping** followed by the IP address to verify that the iLO 2 MP LAN port is configured with the appropriate IP address. The destination address is the IP address that is mapped to the iLO MAC address. Perform this task from the PC that has the ARP table entry.

**ping** <*IP address you assigned to the iLO MAC address*> For example:

**ping 192.0.2.1**

- 7. Connect to the iLO 2 MP LAN using this IP address.
- <span id="page-44-0"></span>8. Use web or telnet access to connect to the iLO 2 MP from a host on the local subnet and finish setting up the LAN parameters (gateway and subnet).

# Configuring the iLO 2 MP LAN Using the RS-232 Serial Port

The following procedure shows how to configure the iLO 2 MP LAN using the RS-232 serial port.

<span id="page-44-2"></span>**IMPORTANT:** Do not configure duplicate IP addresses on different servers within the same network. Duplicate server IP addresses conflict and the servers cannot connect to the network.

TheLCcommand enables you to configure an IP address, host name, subnet mask, and gateway address.

**IMPORTANT:** Ensure you have a console connection through the RS-232 serial port or a network connection through the LAN to access the iLO 2 MP and use the LC command.

<span id="page-44-1"></span>To assign a static IP address using the LC command, follow these steps:

- 1. Ensure the emulation software device is properly configured. The terminal emulation device runs software that interfaces with the server. The software emulates console output as it would appear on an ASCII terminal screen and displays it on a console device screen.
- 2. To ensure the emulation software is correctly configured, verify the following:
	- a. Verify that the communication settings are configured as follows:
		- 8/none (parity)
		- 9600 baud
		- None (receive)
		- None (transmit)
	- b. Verify that the terminal type is configured appropriately. Supported terminal types are as follows:
		- hpterm
		- vt100
		- vt100+
		- vt-utf8

**IMPORTANT:** Do not use hpterm and vt100 terminal types at the same time.

There are many different emulation software applications. Consult the help section of your emulation software application for instructions on how to configure the software options.

3. Use [Table](#page-41-3) 1-6 to determine the required connection components and the ports used to connect the server to the console device.

- 4. Connect the cables.
	- a. Connect the DB-9 end of the RS-232 serial port female-to-female cable to the console RS-232 serial port.
	- b. Connect the other end of the DB-9 female-to-female cable to the console device.
- 5. Start the emulation software on the console device.
- 6. Log in to the iLO 2 MP. See ["Logging](#page-45-0) In to the iLO 2 MP" (page 46).
- 7. At the **MP Main Menu**, enter **CM** and press **Enter** to select command mode.
- 8. At the command mode prompt, enter **LS** and press **Enter**. The screen displays the default LAN configuration values. Write down the default values or log the information to a file for future troubleshooting.
- 9. Use the LC command to disable DHCP.
	- a. From the LC command menu, enter **D** and press **Enter**.
	- b. Follow the instructions on the screen to change the DHCP status from Enabled to Disabled.
	- c. Enter **XD -R** to reset the iLO 2 MP.
- 10. Use the LC command to enter information for the IP address, host, subnet mask, gateway parameters, and so on.
- 11. Enter **XD -R** to reset the iLO 2 MP.
- 12. After the iLO 2 MP resets, log in to the iLO 2 MP again and enter **CM** at the MP> prompt.
- <span id="page-45-1"></span><span id="page-45-0"></span>13. Enter **LS** to confirm that DHCP is disabled and display a list of updated LAN configuration settings.

#### Logging In to the iLO 2 MP

To log in to the iLO 2 MP, follow these steps:

- 1. Access the iLO 2 MP using the LAN, RS-232 serial port, telnet, SSH, or web method. The iLO 2 MP login prompt appears.
- 2. Log in using the default the iLO 2 MP user name and password (**Admin**/**Admin**). The **MP Main Menu** screen appears.

<span id="page-45-2"></span>**TIP:** For security reasons, HP strongly recommends that you modify the default settings during the initial login session. See ["Modifying](#page-46-1) User Accounts and Default Password" [\(page](#page-46-1) 47).

#### Following is the **MP Main Menu** screen:

```
 MP MAIN MENU:
        CO: Console
       VFP: Virtual Front Panel
        CM: Command Menu
        CL: Console Logs
        SL: Show Event Logs
        HE: Main Menu Help
         X: Exit Connection
```
This example shows the **MP Main Menu** accessed through the local serial port. The list of commands displayed on the screen can be different depending on the method of access to the iLO 2 MP.

When logging in using the local or remote RS-232 serial ports, the login prompt may not display if another user is logged in through these ports. Use **Ctrl-B** to access the **MP Main Menu** and the iLO 2 MP prompt (MP>).

# Additional Setup

<span id="page-46-1"></span><span id="page-46-0"></span>This section provides additional information to help you set up the iLO 2 MP.

#### Modifying User Accounts and Default Password

The iLO 2 MP comes preconfigured with default factory settings, including a default user account and password. The two default user accounts at initial login are as follows:

- All Rights (Administrator) level user: login = **Admin** password = **Admin**
- Console Rights (Operator) level user: login = **Oper** password = **Oper**

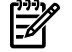

**NOTE:** User account and password are case sensitive.

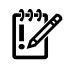

IMPORTANT: For security reasons, HP strongly recommends that you modify the default settings during the initial login session.

Make the following changes using any of the iLO 2 MP user interfaces.

To modify default account configuration settings, follow these steps:

- 1. Log in as the administrator. You must log in as the administrator in order to modify default user configuration settings.
- 2. To modify default passwords, follow these steps:
	- **a.** Access the **MP Main Menu**.
	- **b.** Enter **CM** at the MP> prompt.
	- **c.** Enter **UC** at the MP:CM> prompt and follow the prompts to modify default passwords.
- <span id="page-46-2"></span>3. To set up user accounts, follow these steps:
	- **a.** Access the **MP Main Menu**.
	- **b.** Enter **CM** at the MP > prompt.
	- **c.** Enter **UC** at the MP:CM> prompt and follow the prompts to modify user accounts.

#### Setting Up Security

For greater security and reliability, HP recommends that iLO 2 MP management traffic be on a separate dedicated management network and that only administrators be granted access to that network. This not only improves performance by reducing traffic load across the main network, it also acts as the first line of defense against security attacks. A separate network enables administrators to physically control which workstations are connected to the network.

HP also strongly recommends that you modify the default settings during the initial login session and determine the security access required and what user accounts and privileges are needed. Create local accounts or use directory services to control user access. See ["Modifying](#page-46-1) User Accounts and Default [Password"](#page-46-1) (page 47).

<span id="page-47-4"></span><span id="page-47-0"></span>**CAUTION:** When DHCP is enabled, the system is vulnerable to security risks because anyone can access the iLO 2 MP until you change the default user name and password.

HP strongly recommends you assign user groups and rights before proceeding.

Determine the security access required and user accounts and privileges needed. The iLO 2 MP provides options to control user access. Select one of the following options to prevent unauthorized access to the iLO 2 MP:

- Change the default user name and password. See ["Modifying](#page-46-1) User Accounts and Default [Password"](#page-46-1) (page 47).
- Create local accounts. You can store up to 19 user names and passwords to manage iLO 2 MP access. This is ideal for small environments such as labs and small-to-medium sized businesses.
- <span id="page-47-1"></span>• Use directory services. Use the corporate directory to manage iLO 2 MP user access. This is ideal for environments with a large number of frequently changing users. If you plan to use directory services, HP recommends leaving at least one local account enabled as an alternate method of access.

# Accessing the Host Console

<span id="page-47-2"></span>This section describes the different ways to access the host console of the rx2660 server.

# Accessing the Host Console With the TUI - CO Command

This section describes the steps to access the host console using the text user interface (TUI).

To access the host console through the iLO 2 MP, follow these steps:

- 1. Log in using your user account name and password at the login page.
- <span id="page-47-3"></span>2. At the iLO 2 MP login prompt (MP>), enter the CO command to switch the console terminal from the **MP Main Menu** to mirrored/redirected console mode. All mirrored data displays.
- <span id="page-47-5"></span>3. To return to the iLO 2 MP command interface, enter **Ctrl-B** or **Esc** and **+** and press **Enter**.

# Interacting with the iLO 2 MP Using the Web GUI

Web browser access is an embedded feature of the iLO 2 MP.

The iLO 2 MP has a separate LAN port from the system LAN port. It requires a separate LAN drop, IP address, and networking information from that of the port used by the operating system.

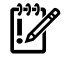

**IMPORTANT:** Make sure you use the MAC address to the iLO 2 MP LAN, and not the MAC address to the server core LAN.

Before starting this procedure, you must have the following information:

- IP address for the iLO 2 MP LAN
- Host name (used when messages are logged or printed)

To interact with the iLO 2 MP through the web GUI, follow these steps:

1. Open a web browser and enter the host name or the IP address for the iLO 2 MP. The iLO 2 MP Login page appears [\(Figure](#page-48-0) 1-23).

<span id="page-48-0"></span>Figure 1-23 iLO 2 MP Web Login Page

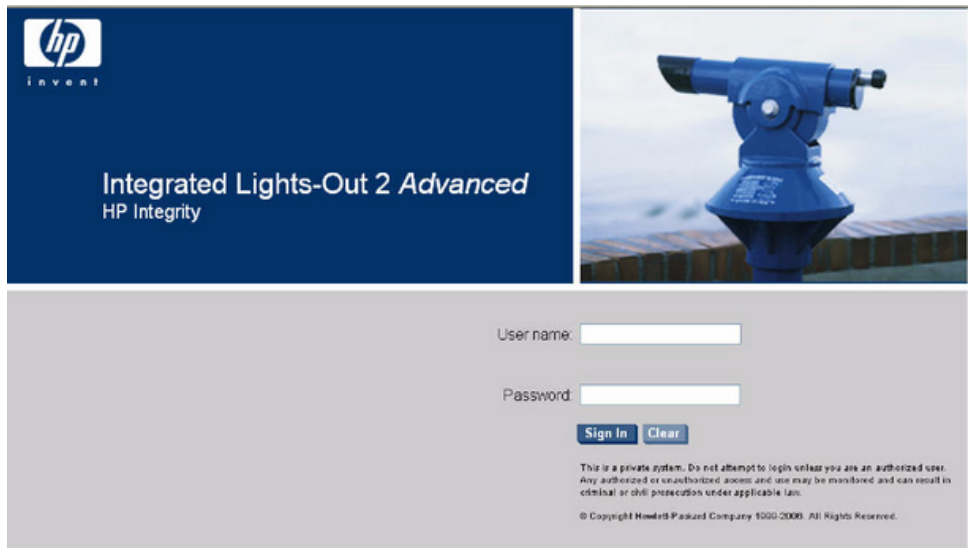

- <span id="page-48-1"></span>2. Log in using your user account name and password.
- 3. Click **Sign In**. The Status Summary page appears [\(Figure](#page-48-1) 1-24).

Figure 1-24 Status Summary Page

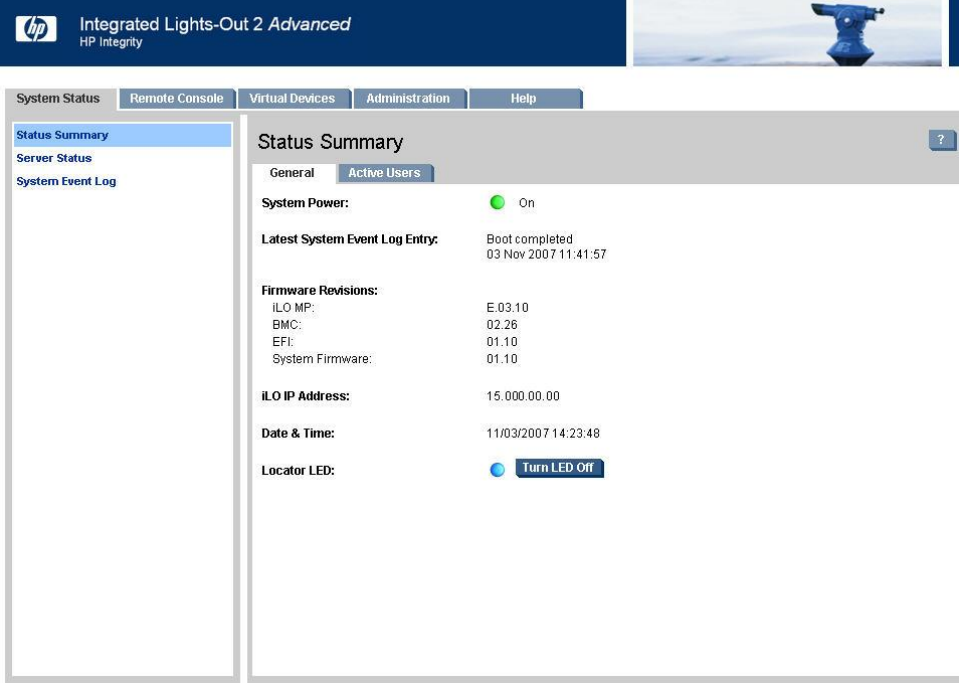

- 4. Select the web interface functions by clicking the **Function** tabs at the top of the page. Each function lists options in the **Navigation Bar** on the left side of the page.
- 5. Click an option link to display data in the screen.
- 6. Click **Refresh** to update the display.

The iLO 2 MP web interface has a robust help system. To launch iLO 2 MP help, click **Help** or click the question mark key (**?**) at the top right corner of each page to display help about that page.

# Accessing the Graphic Console Using VGA

<span id="page-49-0"></span>VGA is a method you can use to access the graphic console.

**NOTE:** You cannot access the iLO 2 MP using VGA.

<span id="page-49-5"></span>This method requires three elements:

- Monitor (VGA connector)
- Keyboard (USB connector)
- Mouse (USB connector)

The graphic console output displays on the monitor screen.

 $\mathbb{Z}$ 

IMPORTANT: The server console output does not display on the console device screen until the server boots to the EFI Shell. Start a console session using the RS-232 serial port method to view console output prior to booting to the EFI Shell or to access the iLO 2 MP. See ["Configuring](#page-44-0) the iLO 2 MP LAN Using the [RS-232](#page-44-0) Serial Port" (page 45).

To access the graphic console with VGA, follow these steps:

- 1. Connect the monitor, keyboard, and mouse cables.
	- a. Connect the monitor VGA cable to the appropriate VGA port on your server.
	- b. Connect the keyboard USB cable to the appropriate USB port on your server.
	- c. Connect the mouse USB cable to the appropriate USB port on your server.
- <span id="page-49-1"></span>2. Power on the server. The EFI Shell prompt appears.

# Powering On and Powering Off the Server

<span id="page-49-6"></span><span id="page-49-2"></span>This section provides information and procedures for powering on and powering off the server.

#### Power States

The server has three power states:

- Standby power
- <span id="page-49-4"></span>Full power
- Off

[Table](#page-49-4) 1-9 lists the server power states.

#### Table 1-9 Power States

<span id="page-49-8"></span>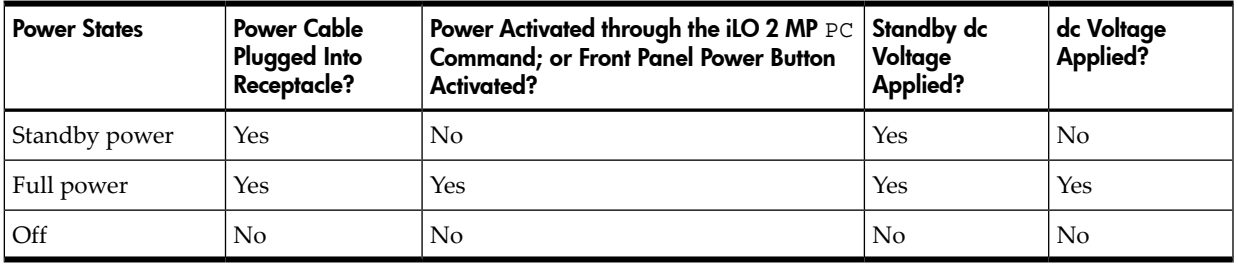

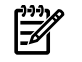

<span id="page-49-7"></span><span id="page-49-3"></span>NOTE: If the power restore feature is set to **Always On** through the iLO 2 MP PR command, the server automatically powers on to the full power state when the power cord is plugged in to the server.

# Powering On the Server

Power on the server to full power using the following methods if the server is in the standby power state:

- iLO 2 MP PC command
- <span id="page-50-7"></span><span id="page-50-0"></span>Power button

#### Powering On the Server Using the iLO 2 MP

NOTE: If the power restore feature is set to **Always On** through the iLO 2 MP PR command, the server automatically powers on to the full power state when the power cord is plugged in to the server.

<span id="page-50-9"></span>To power on the server using the iLO 2 MP, follow these steps:

- 1. Plug all power cables into the receptacles on the rear panel of the server.
- 2. Initiate a console session, and access the **MP Main Menu**.
- 3. Enter **CM** to enable command mode.
- 4. Enter **PC** to use the remote power control command.
- 5. Enter **ON** to power on the server, and enter **YES** when prompted to confirm the action.
- <span id="page-50-1"></span>6. Start the operating system. For information on how to start the operating system, see the *HP Integrity rx2660 User Service Guide* or your operating system documentation.

Powering On the Server Manually

<span id="page-50-8"></span>NOTE: If the power restore feature is set to **Always On** through the iLO 2 MP PR command, the server automatically powers on to the full power state when the power cord is plugged in to the server.

To manually power on the server, follow these steps:

- 1. Plug all power cables into the receptacles on the rear panel of the server.
- <span id="page-50-2"></span>2. Press the Power button to start the server.
- <span id="page-50-5"></span>3. Start the operating system. For information on how to start the operating system, see the *HP Integrity rx2660 User Service Guide* or your operating system documentation.

#### Powering Off the Server

<span id="page-50-3"></span>Power off the server using the following methods if the server is in the standby or full power state:

- <span id="page-50-6"></span>• iLO 2 MP PC command
- Power button

Powering Off the Server Using the iLO 2 MP

To power off the server using the iLO 2 MP, follow these steps:

- <span id="page-50-4"></span>1. Gracefully shut down the operating system. For information on how to shut down the operating system, see the *HP Integrity rx2660 User Service Guide* or your operating system documentation.
- 2. Initiate a console session, and access the **MP Main Menu**.
- 3. Enter **CM** to enable command mode.
- 4. Enter **PC** to use the remote power control command.
- 5. Enter **OFF** to power off the server, and enter **YES** when prompted to confirm the action.

**CAUTION:** The main dc voltage is now removed from the system; however, ac voltage for standby power is still present in the server.

6. Unplug all power cables from the receptacles on the rear panel of the server.

#### Powering Off the Server Manually

<span id="page-51-2"></span><span id="page-51-0"></span>To manually power off the server, follow these steps:

- 1. Gracefully shut down the operating system. For information on how to shut down the operating system, see the *HP Integrity rx2660 User Service Guide* or your operating system documentation.
- 2. Press the Power button to power off the server.

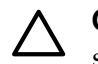

**CAUTION:** The main dc voltage is now removed from the system; however, ac voltage for standby power is still present in the server.

<span id="page-51-1"></span>3. Unplug all power cables from the receptacles on the rear panel of the server.

# Verifying Installed Components In the Server

This section describes how to verify that the components installed in the server are recognized by the server.

Use the following procedure to verify that the components you have installed into the rx2660 server are recognized by the server.

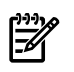

**NOTE:** The processor cache information in the Processor Module Information below shows the L3 Cache Size per logical CPU. Since there are two logical CPUs per processor (dual-core), a reading of 6 MB for the L3 cache means that the cache size is 12 MB.

- 1. Select **EFI Boot Option** from the **EFI Boot Manager** menu.
- 2. Wait for the EFI Shell prompt to display.

3. Enter **info all** from the EFI Shell prompt. The following displays:

```
Shell> 
- - - - - - - - - - - - Live Console - - - - - - - - - - - -
info all
```
SYSTEM INFORMATION

Date/Time: Mar 6, 2007 13:00:10 (20:07:03:06:13:00:10) Manufacturer: hp Product Name: server rx2660 Product Number: AB419A Serial Number: US64293295 UUID: B6DDD02D-774F-11DB-8759-5250AF09A183 System Bus Frequency: 266 MHz

PROCESSOR MODULE INFORMATION

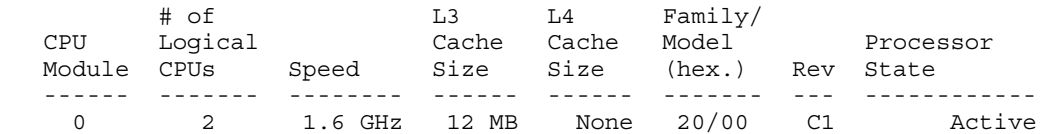

CPU threads are turned off.

MEMORY INFORMATION

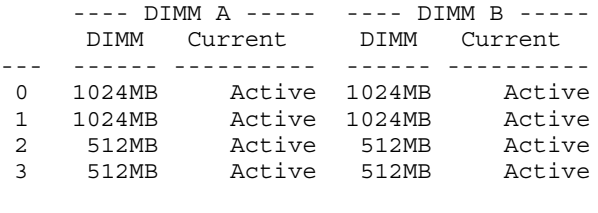

 Active Memory : 6144 MB Installed Memory : 6144 MB

I/O INFORMATION

BOOTABLE DEVICES

Order Media Type Path

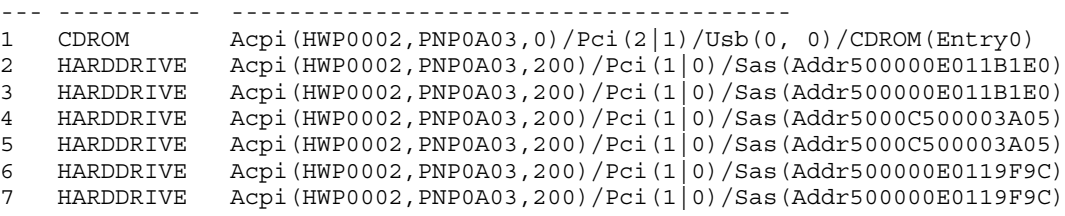

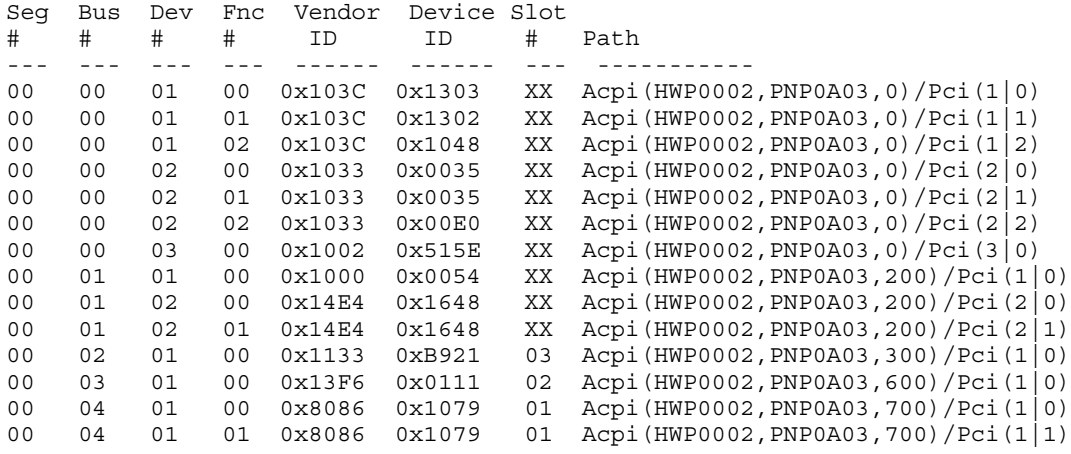

Fast initialization: Disabled

```
 System Wake-On-LAN: Enabled
BOOT INFORMATION
   Monarch CPU:
   Current Preferred
   Monarch Monarch
    CPU CPU
   Module/ Module/
   Logical Logical Warnings
   ------- --------- --------
    0/0 0/0
   AutoBoot: OFF - Timeout is disabled
   Boottest:
   BOOTTEST Settings Default Variable
   OS is not speedy boot aware.
   Selftest Setting
   --------- --------------
   early_cpu Run this test
late cpu Run this test
 platform Run this test
 chipset Run this test
 io_hw Run this test
 mem_init Run this test
 mem_test Run this test
   LAN Address Information:
 LAN Address Path
 ----------------- ----------------------------------------
*Mac(0017A4990DFB) Acpi(HWP0002,PNP0A03,200)/Pci(2|0)/Mac(0017A4990DFB)
 Mac(0017A4990DFA) Acpi(HWP0002,PNP0A03,200)/Pci(2|1)/Mac(0017A4990DFA)
 Mac(001560045FE0) Acpi(HWP0002,PNP0A03,700)/Pci(1|0)/Mac(001560045FE0)
 Mac(001560045FE1) Acpi(HWP0002,PNP0A03,700)/Pci(1|1)/Mac(001560045FE1)
FIRMWARE INFORMATION
   *System Firmware A Revision: 1.05 [4645]
     PAL A: 7.31/7.46
      PAL_B: 8.30
      EFI Spec: 1.10
      EFI Intel Drop: 14.62
      EFI Build: 5.65
      SAL Spec: 3.20
      SAL_A: 2.00
      SAL_B: 1.05
      POSSE: 0.21
      ACPI: 7.00
      SMBIOS: 2.3.2a
   System Firmware B Revision: 1.04 [4645]
   BMC Revision: 5.06
      IPMI: 1.00
   Management Processor Revision: F.01.58
   Updatable EFI Drivers:
      Floating-Point Software Assistance Handler: 00000118
      Broadcom Gigabit Ethernet Driver: 00090404
      SCSI Bus Driver: 00000021
     SCSI Tape Driver: 00000020
      Usb Ohci Driver: 00000034
      USB Bus Driver: 00000014
     USB Bot Mass Storage Driver: 000000014
      Generic USB Mass Storage Driver: 00000015
```
\* Indicates active system firmware image

WARNING AND STOP BOOT INFORMATION

#### CHIP REVISION INFORMATION

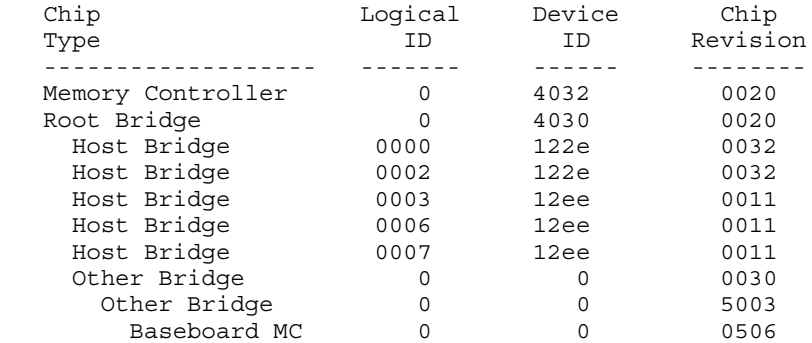

```
SYSTEM SECURITY CONFIGURATION
 Trusted Boot: Not Supported
 TPM: Activated
  TPM Next Boot Status: Activated
 TPM Vendor ID: 0x15D1
 TPM Product ID: 0x0006
  TPM TCG Spec Version: 1.1.0.0
```
<span id="page-54-0"></span>Shell>

# Installation Troubleshooting

This section provides basic server troubleshooting information. It is designed to help you diagnose common issues that can occur during server installation.

This section addresses the following topics:

- ["Troubleshooting](#page-54-1) Methodology" (page 55)
- ["Server](#page-55-1) Does Not Power On" (page 56)
- ["Troubleshooting](#page-55-0) Using the Server Power Button" (page 56)
- "EFI Menu is Not [Available"](#page-56-0) (page 57)
- ["Operating](#page-56-1) System Does Not Boot" (page 57)
- ["Operating](#page-56-2) System Boots with Problems" (page 57)
- ["Intermittent](#page-56-3) Server Problems" (page 57)
- <span id="page-54-1"></span>• "DVD [Problems"](#page-57-0) (page 58)
- "Hard Drive [Problems"](#page-57-1) (page 58)
- "Console [Problems"](#page-57-2) (page 58)
- ["Downloading](#page-57-3) and Installing the Latest Version of the Firmware" (page 58)

#### Troubleshooting Methodology

<span id="page-54-2"></span>The server was tested prior to shipping. Failures encountered during installation can be due to damage that occurred in transit. Re-seating connectors can clear problems that result from rough handling. If you are installing components or assemblies, compatibility problems or incorrect installations can be the cause of the problems. If you are installing components or assemblies, check that items are correctly installed and that all connectors are fully engaged. If the unit does not power on, check the power source before proceeding.

If a problem is encountered during initial operation, remove any add-in or optional components and retest the server before continuing. Verify basic server operation before installing additional cards and configuring software and hardware for the server requirements.

Troubleshooting is based on observation of server status indications and error messages, and by checking system event logs. You can observe the LED indicators on the front and rear of the server. Error messages are displayed on local and remote consoles. System history (console, event, and history logs) is available through the management processor, and is accessed through the console. Additional information about troubleshooting is available on the CD provided with the server.

Offline troubleshooting programs are available on the resource CD that is shipped with the server. To troubleshoot the server, you must be familiar with the Offline Diagnostics Environment (ODE) which runs in the Extensible Firmware Interface (EFI). Descriptions and user information about offline troubleshooting tools are available at **[http://www.docs.hp.com](http://docs.hp.com)**. The offline tools are available for downloading at **[http://www.software.hp.com](http://software.hp.com)**.

# Troubleshooting Using the Server Power Button

<span id="page-55-5"></span><span id="page-55-0"></span>The server Power button on the front panel operates differently depending on how long the button is held in, and on what the system is doing when the button is pressed. You must be aware of its uses to properly troubleshoot the system.

<span id="page-55-2"></span>[Table](#page-55-2) 1-10 describes what happens when the server is at EFI, and you press the Power button.

Table 1-10 Server Power Button Functions When Server is On and at EFI

| Action              | Reaction                                            |
|---------------------|-----------------------------------------------------|
| l 1-3 seconds       | System power turns off immediately (hard power off) |
| 5 seconds or longer | System power turns off immediately (hard power off) |

<span id="page-55-3"></span>[Table](#page-55-3) 1-11 describes what happens when the server is on with the operating system running, and you press the Power button.

Table 1-11 Server Power Button Functions When Server is On and OS is Running

| Action              | Reaction                                               |
|---------------------|--------------------------------------------------------|
| 1-3 seconds         | System power turns off (software controlled power off) |
| 5 seconds or longer | System power turns off immediately (hard power off)    |

If the server is off, and power is not connected to server power supplies, pressing the Power button has no effect.

<span id="page-55-4"></span>If the server is off, and power is connected to server power supplies, the front panel power LED blinks at a 1 Hz rate. In this state, standby power is available to server circuits, but main power is off. [Table](#page-55-4) 1-12 describes what happens when the server is off, and you press the Power button.

<span id="page-55-1"></span>Table 1-12 Server Power Button Functions When Server is Off

| Action      | <b>Reaction</b>       |
|-------------|-----------------------|
| 1-3 seconds | System power turns on |

#### Server Does Not Power On

<span id="page-55-6"></span>The server Power button on the front panel operates differently depending on how long the button is held, and on what the system is doing when the button is pressed. You must be aware of its uses to properly troubleshoot the system.

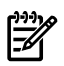

NOTE: If the server is off, and power is not connected to server power supplies, pressing the Power button has no effect.

Power problems during installation are usually related to the installation process. If the server does not power on, check the LED indicators on the power supply rear panels and follow these steps.

- If the ac power LED on the power supply on the rear panel of the server is lit, power is available to the server.
- If the ac power LED is not lit, the server is either in standby power mode, or there is a problem. Re-seat the power supply. If the problem persists, remove and re-seat the board within the server. If the problem persists, replace the power supply or the power supply interface board.
- <span id="page-56-0"></span>• If the console shows that the server is powered on, but server LEDs indicate that power is off, remove and re-seat connectors on the LED status board. If the problem persists, replace the LED status board. If the console shows that the server is not powered on (server is off), remove and re-seat connectors on the system board. If the problem persists, replace the power supply interface board, or the system board.

# EFI Menu is Not Available

If you cannot access the EFI from either the main disk partition or the CD, use the following tools to help solve the problem:

- Front panel LEDs
- <span id="page-56-1"></span>• Management processor (iLO 2 MP)
	- Console messages
	- System event logs (SEL)

#### Operating System Does Not Boot

<span id="page-56-5"></span>If the operating system does not boot, but you are able to reach the EFI from either the main disk partition or the CD, use the following tools to help solve the problem:

- Using the EFI Shell, check the system logs and analyze any error messages.
- <span id="page-56-2"></span>• Offline Diagnostic Environment (ODE)

For information on the operating system, see the *HP Integrity rx2660 User Service Guide* or your operating system documentation.

#### Operating System Boots with Problems

<span id="page-56-3"></span>If the operating system is running and you are experiencing problems, use the following tools to help solve the problem:

- LEDs
- <span id="page-56-4"></span>• Error Messages and event logs

# Intermittent Server Problems

You can usually trace intermittent problems that occur during installation to power source problems, a loose connector, or some other hardware problem. If you are experiencing intermittent problems, follow these steps:

- **1.** Check iLO 2 MP logs and analyze the problem. Determine if there is more than one symptom and if the problem is random.
- **2.** Verify that the ac power source is stable.
- **3.** Re-seat all rear panel connectors.
- **4.** Re-seat all hot-swappable fans and power supplies.
- **5.** Re-seat all main memory DIMMs.
- <span id="page-57-0"></span>**6.** Re-seat all cable harnesses and board connectors.

### DVD Problems

DVD problems that occur during installation are usually related to faulty connections. If you are experiencing DVD problems, follow these steps:

- <span id="page-57-7"></span>**1.** Remove and reinsert the disk.
- **2.** Replace the disk.
- **3.** Remove and reinstall the DVD drive. Check that connectors are fully engaged.
- <span id="page-57-1"></span>**4.** Replace the DVD drive.

#### Hard Drive Problems

<span id="page-57-8"></span>Hard drive problems that occur during installation are usually due to rough handling. The drive may not be correctly seated or may have been damaged in transit. If you are experiencing hard drive problems, follow these steps:

- **1.** Remove and reinsert the faulty hard drive.
- **2.** Swap the hard drive with one from another slot or with a known good spare.
- <span id="page-57-2"></span>**3.** Remove and reinstall the hard drive backplane. Check that connectors are fully engaged.
- **4.** Replace the hard drive backplane.

# Console Problems

<span id="page-57-6"></span>Console problems during installations can be caused by faulty interconnections. If you are experiencing monitor, keyboard, or mouse problems, follow these steps:

- **1.** Check the monitor controls. Adjust contrast and brightness as required.
- **2.** Inspect all power and interconnecting cables. Check that all console connectors are fully engaged.
- <span id="page-57-3"></span>**3.** Check that all iLO 2 MP board connectors are fully engaged.
- **4.** Exercise the appropriate self-test features of the console software.

# Downloading and Installing the Latest Version of the Firmware

<span id="page-57-4"></span>HP makes every effort to provide you with the most current version of firmware. However, there can be instances when this is not the case.

To ensure you have the latest version of the firmware running on the server, download the latest version of the firmware from the web, and create a CD to install the firmware on the server.

#### Downloading the Latest Version of the Firmware

To download the latest version of the firmware from the web, follow these steps:

- 1. Go to: **<http://www.hp.com/go/bizsupport>**
- 2. Select **download drivers and software**.
- 3. Select **Itanium-based servers**from the Server category.
- <span id="page-57-5"></span>4. Select your product from the servers listed.
- 5. Select your operating system.
- 6. Select the firmware package you want to download.
- 7. Download the firmware package, and follow the instructions for updating the firmware included in the release notes.

#### Installing the Latest Version of the Firmware on the Server

To install the latest version of the firmware on the server, follow these steps:

- 1. Initiate a server console session.
- 2. Insert the CD with the copy of the latest version of the firmware.
- 3. Using the EFI Boot Manager menu, boot to the drive that contains the CD with the updated firmware.
- 4. Follow the instructions to update the firmware.

# <span id="page-60-0"></span>Inde x

#### A

ac power Data Center server, [37](#page-36-4) input, [37](#page-36-5) Office Friendly server, [37](#page-36-6) ac power inputs A0, [37](#page-36-5) A1, [37](#page-36-5) B0, [37](#page-36-5) B1, [37](#page-36-5) audience, [9](#page-8-6)

### C

checklist, server installation, [14](#page-13-4) CM command, [51](#page-50-4) command mode (*see* CM) console problems occur, [58](#page-57-6) console session determining connection method, [42](#page-41-4) using VGA, [50](#page-49-5) cover, top remove, [19](#page-18-4) removing and replacing, [19](#page-18-4) replace, [35](#page-34-2) CPU (*see* processor)

# D

DHCP and DNS, [43](#page-42-2) defined, [43](#page-42-3) DHCP-enabled security risk, [48](#page-47-4) DNS defined, [43](#page-42-2) Domain Name Server (*see* DNS) dual-core processing defined, [24](#page-23-3) dual-core processor (*see* processor) DVD problems occur, [58](#page-57-7) Dynamic Host Configuration Protocol (*see* DHCP)

#### E

emulation device configuring, [45](#page-44-1)

#### H

hard driv e replacing, [17](#page-16-2) hard driv e problems occur, [58](#page-57-8) Hard Drive, Hot-Plug, [16](#page-15-4) Replace, [17](#page-16-3)

#### I

iLO 2 MP logging in, [46](#page-45-1) Main Menu, [46](#page-45-2)

PC command, [51](#page-50-5) initial observations interval one, [38](#page-37-3) interval three, [38](#page-37-3) interval two, [38](#page-37-3) intermittent server problems, [57](#page-56-4) IP address iLO how iLO acquires, [42](#page-41-5)

#### L

load order memory, [23](#page-22-4) processor, [24](#page-23-4) logging in to the iLO 2 MP, [46](#page-45-1)

#### M

management processor (*see* iLO 2 MP) memory installation conventions, [22](#page-21-4) installing, [24](#page-23-5) load order, [23](#page-22-4) supported DIMM sizes, [22](#page-21-5) MP (*see* iLO 2 MP)

N N+1 capability, [37](#page-36-5)

#### O

operating system will boot or will not boot, [57](#page-56-5)

#### P

PC command, [51](#page-50-5) PCIe/PCI-X card installation, [32](#page-31-2) Pedestal Converting from Rack Mount, [36](#page-35-6) power full state, defined, [50](#page-49-6) off state, defined, [50](#page-49-6) PR command, [50](#page-49-7) sources, [37](#page-36-5) standby state, defined, [50](#page-49-6) states, [37,](#page-36-7) [50](#page-49-6) power button, [56](#page-55-5) power problems, [56](#page-55-6) power reset command (*see* PR) power supply load order, [18](#page-17-3) Power Supply, Hot-Swap, [18](#page-17-4) Replace, [19](#page-18-5) powering off the server, [51](#page-50-5) manually, [52](#page-51-2) using the iLO 2 MP PC command, [51](#page-50-6) powering on the server, [51](#page-50-7)

manually, [51](#page-50-8) using the iLO 2 MP PC command, [51](#page-50-9) PR command, [50](#page-49-8) processor configuration options, [24](#page-23-6) installing, [24](#page-23-7) load order, [24](#page-23-4) required service tools, [25](#page-24-2) restrictions, [24](#page-23-8)

#### R

Rack Installing Into, [36](#page-35-7) Remove and Replace Hard Drive, Hot-Plug, [16](#page-15-4) PCI/PCI-X Cards, [30](#page-29-3) Power Supply, Hot-Swap, [18](#page-17-4)

#### S

safety information, general, [13](#page-12-2) security risk with DHCP enabled, [48](#page-47-4) server installation checklist, [14](#page-13-4) static IP address assigning with ARP Ping, [44](#page-43-2) assigning with LC command, [45](#page-44-2)

#### T

top cover (*see* cover, top) troubleshooting console problems occur, [58](#page-57-6) DVD problems occur, [58](#page-57-7) hard drive problems occur, [58](#page-57-8) methodology, [55](#page-54-2) operating system, [57](#page-56-5)

#### $\cup$

Unpacking, Inspecting for Damage, [15](#page-14-5)

#### V

VGA console session, [50](#page-49-5)

#### W

web interface interacting with, [48](#page-47-5)